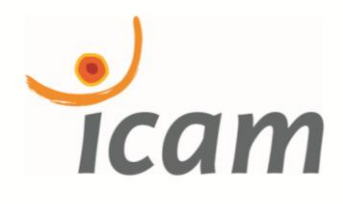

# MANUEL MATLAB

Départements

GEI & Mécanique

Version 0.1

Yassine Ariba - Jérome Cadieux

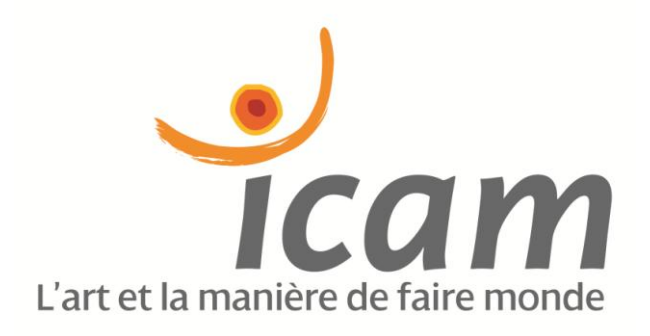

# Icam de Toulouse

Auteurs : Yassine Ariba et Jérome Cadieux.

Matlab, ses boîtes à outils et Simulink sont des produits développés par la société The MathWorks, Inc.. Matlab® et Simulink® sont des marques déposés par cette même société. La distribution utilisée en séance est sous licence *classroom*, c'est-à-dire qu'elle est réservée à un usage académique éducatif. Toute utilisation à but commercial ou recherche est interdite.

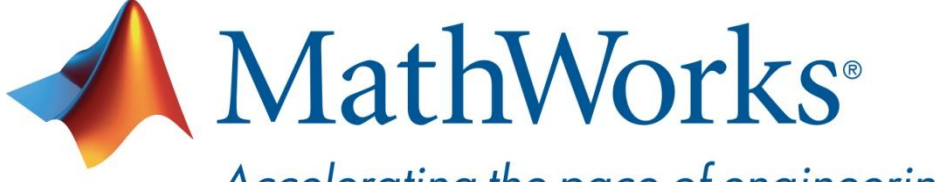

Accelerating the pace of engineering and science

# Table des matières

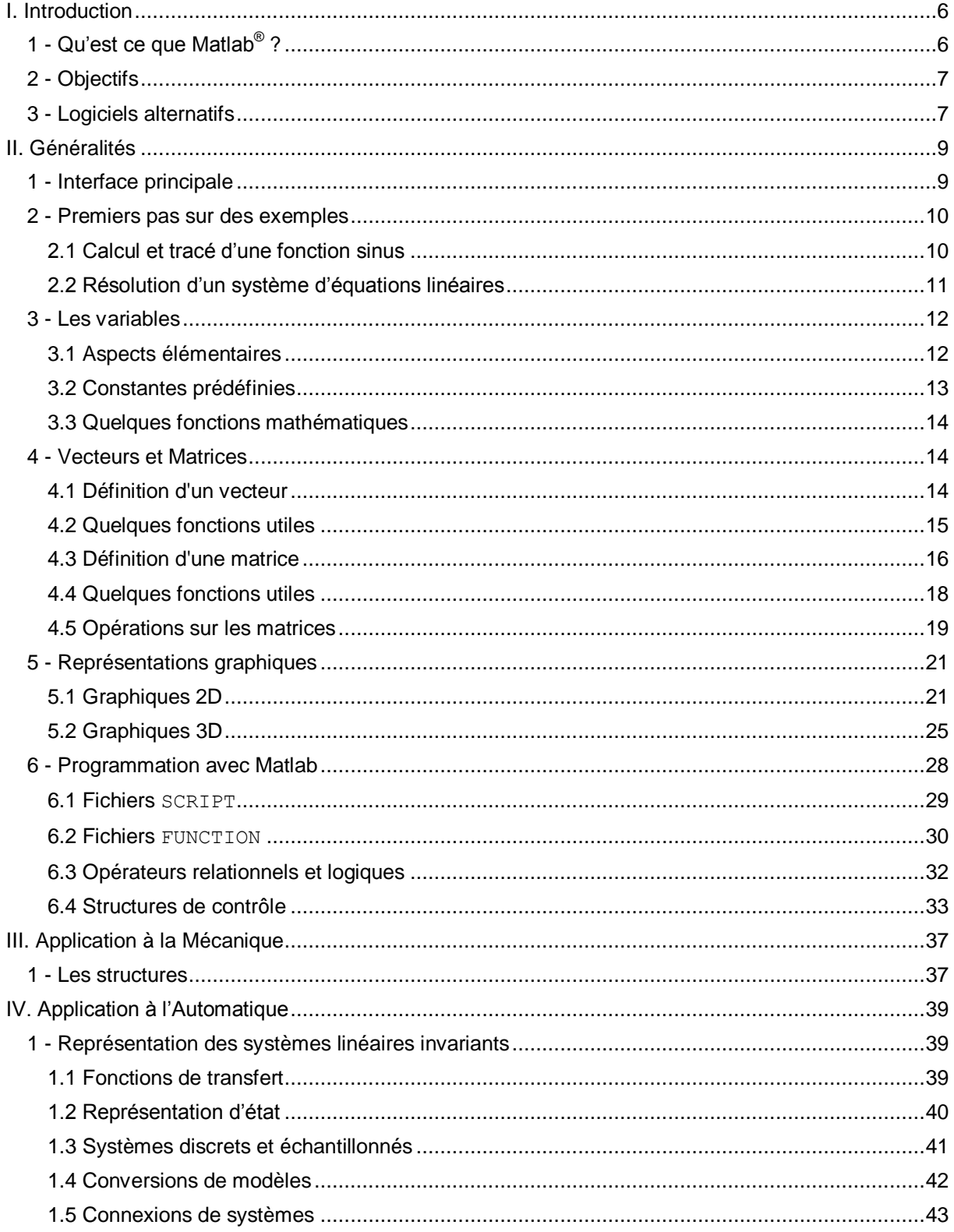

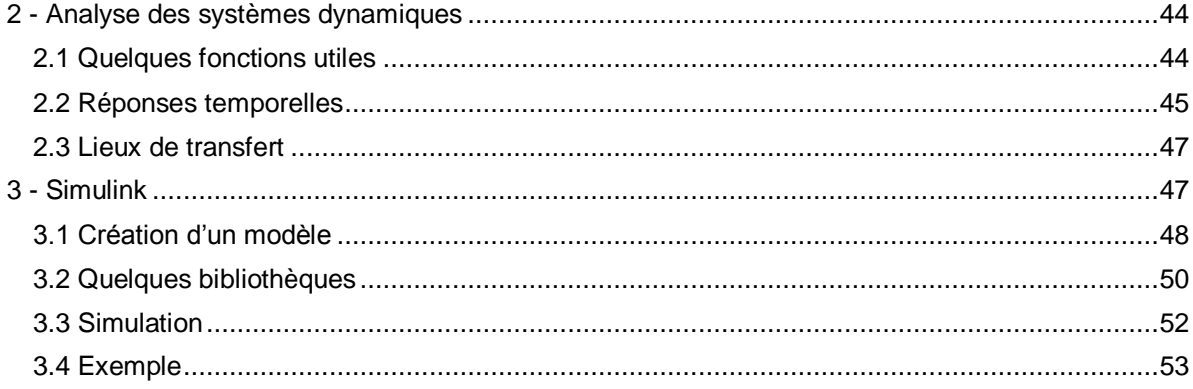

# **I. INTRODUCTION**

<span id="page-5-0"></span>Ce document est une introduction à Matlab, un logiciel de calcul scientifique. Il a pour objectif de préparer l'étudiant aux travaux pratiques d'Automatique, de Mécanique et d'Analyse Numérique dans lesquels cet outil est intensivement utilisé pour la mise en application et la simulation des principes théoriques présentés en cours. Par ailleurs, ce manuel offre la possibilité à l'étudiant de se former à un logiciel professionnel largement répandu.

# <span id="page-5-1"></span>**1 - Qu'est ce que Matlab® ?**

Matlab est un logiciel de calcul numérique commercialisé par la société MathWorks<sup>1</sup>. Il a été initialement développé à la fin des années 70 par Cleve Moler, professeur de mathématique à l'université du Nouveau-Mexique puis à Stanford, pour permettre aux étudiants de travailler à partir d'un outil de programmation de haut niveau et sans apprendre le Fortran ou le C.

Matlab signifie **Mat**rix **lab**oratory. Il est un langage pour le calcul scientifique, l'analyse de données, leur visualisation, le développement d'algorithmes. Son interface propose, d'une part, une fenêtre interactive type console pour l'exécution de commandes, et d'autre part, un environnement de développement intégré (IDE) pour la programmation d'applications.

Matlab trouve ses applications dans de nombreuses disciplines. Il constitue un outil numérique puissant pour la modélisation de systèmes physiques, la simulation de modèles mathématiques, la conception et la validation (tests en simulation et expérimentation) d'applications. Le logiciel de base peut être complété par de multiples *toolboxes*, c'est-à-dire des boîtes à outils. Celles-ci sont des bibliothèques de fonctions dédiées à des domaines particuliers. Nous pouvons citer par exemple : l'Automatique, le traitement du signal, l'analyse statistique, l'optimisation…

Voici une liste non exhaustive (loin de là) et en vrac de toolboxes, montrant la diversité des fonctionnalités de Matlab :

Aerospace Toolbox **Data Acquisition Toolbox Bioinformatics Toolbox**<br>MATLAB Compiler Vehicle Network Toolbox Model-Based Calibratio

Control System Toolbox Symbolic Math Toolbox Signal Processing Toolbox Neural Network Toolbox Optimization Toolbox Parallel Computing Toolbox Statistics Toolbox Fuzzy Logic Toolbox Image Processing Toolbox MATLAB Compiler Vehicle Network Toolbox Model-Based Calibration Toolbox Financial Toolbox RF Toolbox System Identification Toolbox

1

<sup>1</sup> <http://www.mathworks.com/>

# <span id="page-6-0"></span>**2 - Objectifs**

Ce document propose une introduction à Matlab et développe un ensemble de fonctionnalités spécifiques à certains domaines des sciences de l'ingénieur. Il ne constitue en aucun cas une documentation exhaustive du logiciel. Toutefois, les principales notions sont présentées et invitent l'étudiant à chercher par lui-même les informations complémentaires pour mener à bien son projet. En plus de l'aide intégrée à l'environnement et des nombreux ouvrages dédiés, une quantité abondante de ressources sont disponibles sur Internet :

Documentation en ligne de MathWorks :<http://www.mathworks.com/help/techdoc/>

Espaces d'entraide :

- Developpez.com :<http://matlab.developpez.com/>
- Matlab Central : <http://www.mathworks.com/matlabcentral/>

Notes mises en ligne par des Universités/Ecoles : (par exemples)

- [http://nte.mines-albi.fr/MATLAB/co/Matlab\\_web.html](http://nte.mines-albi.fr/MATLAB/co/Matlab_web.html)
- <http://personnel.isae.fr/sites/personnel/IMG/pdf/InitiationMatLab.pdf>
- <http://perso.telecom-paristech.fr/~prado/enseignement/polys/matlab.html>
- <http://asi.insa-rouen.fr/enseignement/siteUV/tds/>
- [http://www-gmm.insa-toulouse.fr/~roussier/poly\\_info\\_icbe.pdf](http://www-gmm.insa-toulouse.fr/~roussier/poly_info_icbe.pdf)
- …

Il existe également un espace d'échange de codes et applications Matlab : File exchange : <http://www.mathworks.com/matlabcentral/fileexchange/>

L'objectif de ce document est double. L'étudiant doit acquérir une connaissance suffisante du logiciel pour pouvoir travailler efficacement et comprendre les notions vues dans les travaux pratiques d'Automatique, de Mécanique et d'Analyse Numérique. Le second objectif est de proposer une initiation consistante à un logiciel puissant, très largement utilisé dans le monde industriel et académique (laboratoires, universités/écoles).

# <span id="page-6-1"></span>**3 - Logiciels alternatifs**

Si le prix d'une licence<sup>2</sup> Matlab, type éducation (classroom), est relativement intéressant (<~100€), celui d'une version industrielle est plutôt onéreux (>~2500€). A cela il faut ajouter un coût supplémentaire pour chaque toolbox commandée.

Voici quelques solutions alternatives.

Scilab est un logiciel open-source sous licence GPL (ou du moins dans l'esprit). Développé depuis 1990 par des chercheurs de l'INRIA (institut national de recherche en informatique et automatique), il est maintenant maintenu par la fondation de coopération scientifique Digiteo<sup>3</sup>. Il est disponible sur les plateformes Windows, Mac OS X, Linux et BSD.

Pour plus d'informations et pour télécharger le logiciel :<http://www.scilab.org/>

 2 Les valeurs données ne sont que des ordres de grandeur et peuvent changer. Les prix dépendent du type de licence (éducation, industriel, recherche) et du format (individuel, groupe, concurrent). 3 <http://www.digiteo.fr/fr>

**Octave** est également un logiciel open-source sous licence GPL. Son développement a commencé au début des années 90 par John W. Eaton dans le cadre du projet GNU<sup>4</sup>. Sa syntaxe est proche de celle de Matlab. Il est disponible sur les plateformes Windows, Mac OS X, Linux et BSD.

Pour plus d'informations et pour télécharger le logiciel :<http://www.gnu.org/software/octave/>

 4 <http://www.gnu.org/>

# **II. GENERALITES**

<span id="page-8-0"></span>Dans ce chapitre, l'environnement de Matlab est présenté. Un premier exemple introductif montre rapidement le principe de fonctionnement du logiciel. Nous présentons ensuite un ensemble de fonctions de base nécessaire pour débuter en Matlab.

# <span id="page-8-1"></span>**1 - Interface principale**

Au lancement de Matlab, l'interface suivante apparait :

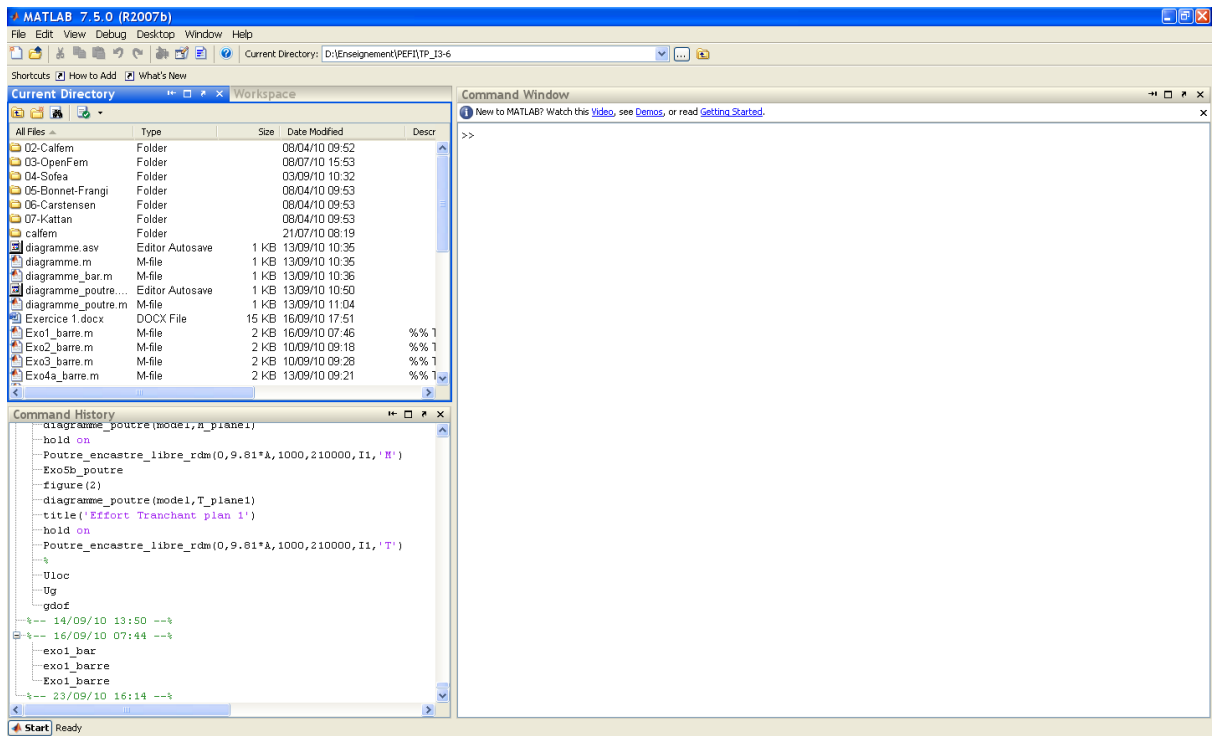

Le logiciel propose un véritable environnement de travail composé de multiples fenêtres. Nous pouvons distinguer quatre blocs :

- *Command window* (console d'exécution) : à l'invite de commande « >> », l'utilisateur peut entrer les instructions à exécuter. Il s'agit de la fenêtre principale de l'interface.
- *Current directory* (répertoire courant) : permet de naviguer et de visualiser le contenu du répertoire courant de l'utilisateur. Les programmes de l'utilisateur doivent être situés dans ce répertoire pour être visible et donc exécutable<sup>5</sup>.
- *Workspace* (espace de travail) : permet de visualiser les variables définies, leur type, la taille occupée en mémoire…
- *Command history* : historique des commandes que l'utilisateur a exécutées. Il est possible de faire glisser ces commandes vers la fenêtre de commande.

Notons que la *command window* est la fenêtre centrale de l'interface, c'est à partir de là que l'utilisateur pourra lancer les commandes interprétées par Matlab. Le principe est simple et intuitif, le tout est de connaitre les fonctions appropriées et de respecter leur syntaxe. Premier exemple élémentaire : à l'invite de commande, taper «  $3*5$  », puis entrer :

 $>> 3*5$  $ans =$ 15

A la validation de l'instruction, l'interface affiche le résultat de cette dernière. Afin d'alléger l'affichage, un point-virgule « ; » en fin de commande empêche le renvoie du résultat dans la fenêtre (évidemment l'instruction est toujours exécutée). Par exemple :

 $>> 3*5;$ >>

1

Le calcul a été effectué mais le résultat n'est pas affiché.

#### <span id="page-9-0"></span>**2 - Premiers pas sur des exemples**

Nous proposons en premier lieu un démarrage rapide basé sur un exemple simple. Celui-ci a pour objectif de montrer comment se pratique Matlab dans une première utilisation basique. Cette section doit donc être parcourue avec Matlab à coté. Les lecteurs non débutants pourront passer cette section.

#### <span id="page-9-1"></span>*2.1 Calcul et tracé d'une fonction sinus*

La manipulation commence dans la fenêtre *command window*, à l'invite de commande :

```
\Rightarrow t = [0 0.5 1 1.5 2 2.5 3 3.5 4 4.5 5 5.5 6]
t = Columns 1 through 8
0 0.5000 1.0000 1.5000 2.0000 2.5000 3.0000
3.5000
  Columns 9 through 13
    4.0000 4.5000 5.0000 5.5000 6.0000
```
Cette ligne de commande définit un tableau de 13 valeurs (allant de 0 à 6 par incrément de 0.5) nommé «t». On comprend l'utilité de mettre un « ; » à la fin de la ligne pour éviter l'affichage

<sup>&</sup>lt;sup>5</sup> Cette condition n'est pas nécessaire, si les programmes sont situés dans un répertoire spécifié dans le *PATH*.

systématique du résultat des opérations envoyées. Cela peut devenir très lourd si, par exemple, la taille du tableau est importante.

 $>> w = 2*pi/6;$  $>> y = sin(w*t);$ 

Le terme «  $p_i$  » est une constante prédéfinie et donne donc la valeur de  $\pi$ . Le tableau (ou vecteur) «  $y$  », de même dimension que «  $t$  », contient les valeurs résultantes de l'opération appliquée à chaque composante de «  $t$  ». «  $y$  » représente donc la fonction sinus de période 6 (de pulsation « w »). Il est possible de représenter graphiquement les points du tableau à l'aide de la fonction suivante :

```
>> plot(t,y,'*');
```
Une nouvelle fenêtre s'ouvre :

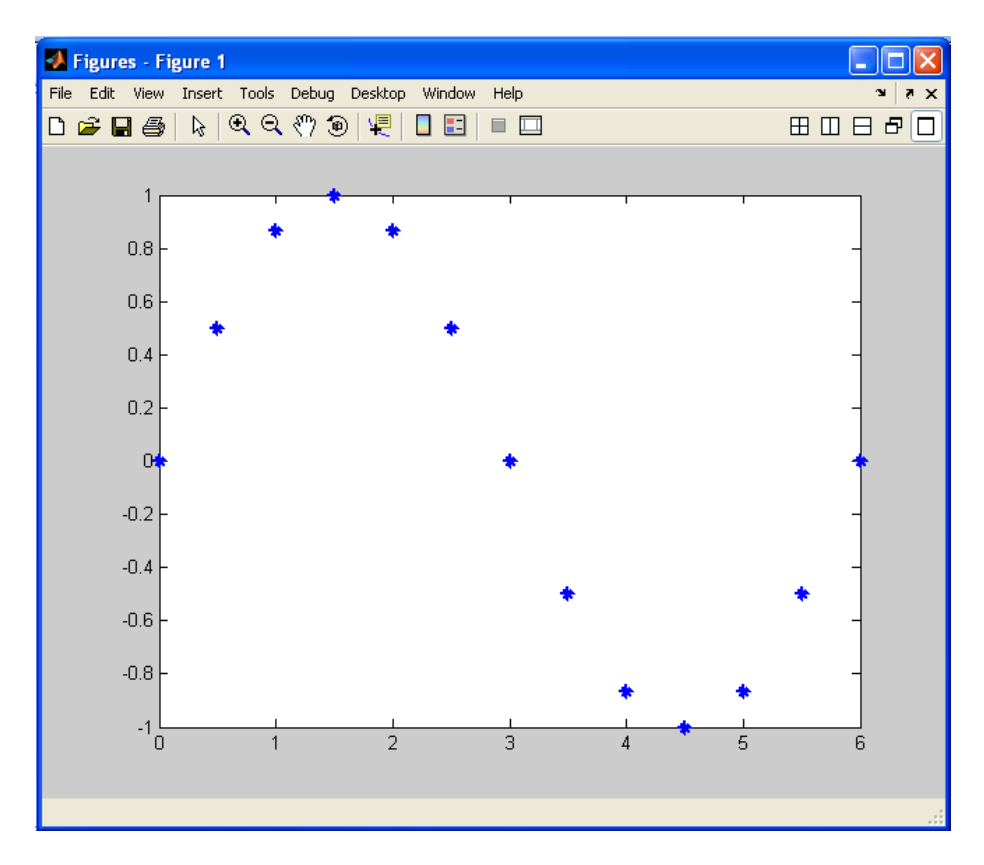

#### <span id="page-10-0"></span>*2.2 Résolution d'un système d'équations linéaires*

Nous souhaitons résoudre le système d'équation suivant :

$$
\begin{cases}\n2x + y = -5 \\
4x - 3y + 2z = 0 \\
x + 2y - z = 1\n\end{cases}
$$

Ecriture sous forme matricielle AX=B:

$$
\begin{bmatrix} 2 & 1 & 0 \\ 4 & -3 & 2 \\ 1 & 2 & -1 \end{bmatrix} \begin{bmatrix} x \\ y \\ z \end{bmatrix} = \begin{bmatrix} -5 \\ 0 \\ 1 \end{bmatrix}
$$

La manipulation dans Matlab commence donc par la définition des matrices.

```
\Rightarrow A = [2 1 0 ; 4 -3 2 ; 1 2 -1]
A = 2 1 0
    4 -3 2
    1 2 -1
>> B = [-5; 0; 1]B =-5 0
     1
```
Si A est une matrice inversible alors le système admet une solution unique qui s'exprime par

 $X = A^{-}$ 

Le logiciel peut faire ce calcul pour nous :

 $\Rightarrow$  X = inv(A)\*B  $X =$  1.7500 -8.5000 -16.2500

La solution de notre système d'équation est donc :  $x = 1.75$   $y = -8.5$   $z = -16.25$ 

# <span id="page-11-0"></span>**3 - Les variables**

#### <span id="page-11-1"></span>*3.1 Aspects élémentaires*

Matlab gère de façon automatique les nombres entiers, réels, complexes, les chaînes de caractères… Ainsi, la déclaration des variables est implicite, et la mémoire nécessaire est automatiquement allouée lors de la définition de celles-ci. Le symbole d'affectation est le signe « = »

```
>> x = 4x =4
>> y = 2y =\overline{2}>> x + y
ans =6
>> x * y
ans =8
```
Si l'utilisateur n'affecte pas explicitement le résultat d'une opération à une variable, Matlab l'affecte automatiquement à la variable « ans ». Concernant le nom des variables, l'interpréteur fait la distinction entre les minuscules et les majuscules. A la définition d'une variable, celle-ci apparait, accompagnée de quelques informations, dans la fenêtre *Workspace*. Il est également possible de connaitre les variables du workspace (espace de travail) via l'instruction « whos *»*. Par exemple, après les manipulations précédentes :

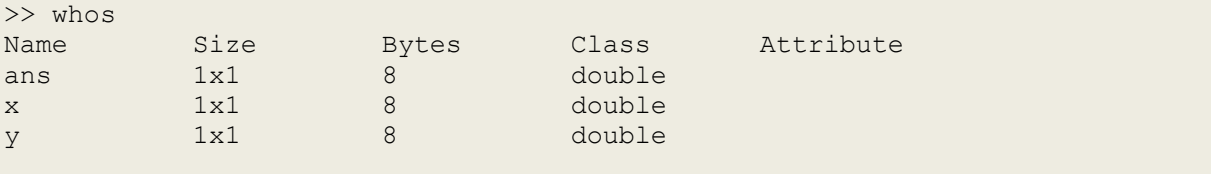

La commande « clear » permet de supprimer une variable du workspace (« clear all » les supprime toutes). Toutes les commandes tapées dans la *Command window* peuvent être retrouvées et éditées grâce aux touches de direction. Appuyez sur la touche  $\mathbb I$  pour remonter dans les commandes précédentes,  $\downarrow$  pour redescendre.

#### <span id="page-12-0"></span>*3.2 Constantes prédéfinies*

Il existe des symboles auxquels sont associés des valeurs prédéfinies. En voici quelques uns :

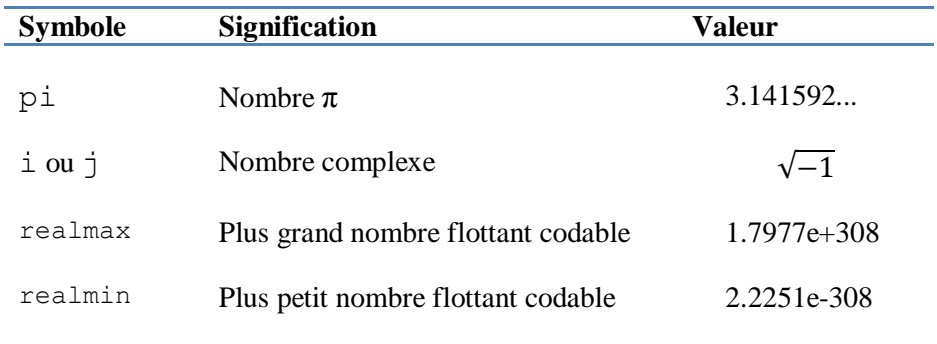

Attention, ces valeurs peuvent être écrasées si le symbole est redéfini.

>> pi=1 pi = 1 >> clear pi >> pi  $ans =$ 3.1416

Il est donc possible de définir et manipuler explicitement des nombres complexes.

```
>> a = 2 + i*3;\gg b = 1 - i;\gg a + b
ans =3 + 2i
```
#### <span id="page-13-0"></span>*3.3 Quelques fonctions mathématiques*

Fonctions trigonométriques :

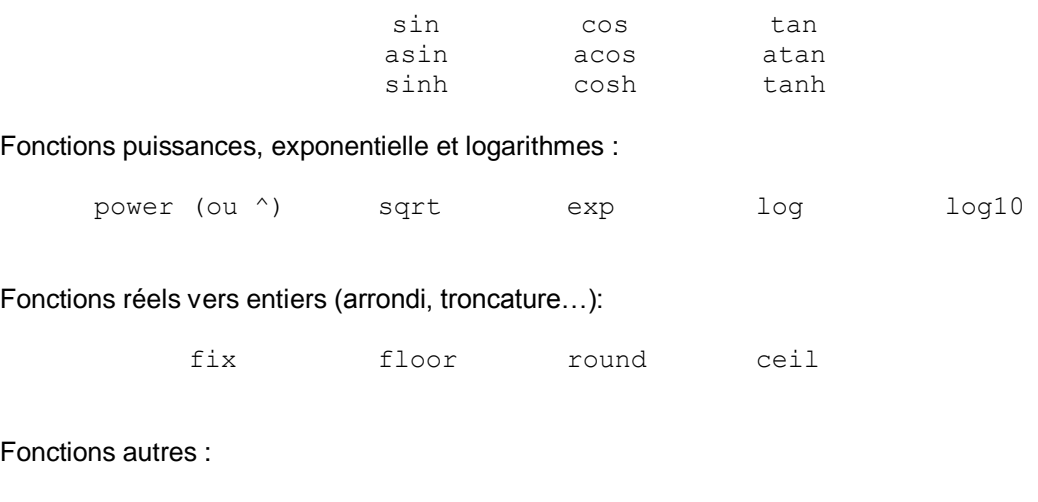

sign (var: (signe) retourne 1 si var>0, -1 si var<0 et 0 si var=0. abs(var): module de var. real(var): partie réelle de var. imag(var): partie imaginaire de var. gcd (var1, var2): plus grand diviseur commun des entiers var1 et var2. lcm(var1, var2): plus petit multiple commun des entiers var1 et var2.

### <span id="page-13-1"></span>**4 - Vecteurs et Matrices**

Avec Matlab, on travaille essentiellement avec un type d'objet : les matrices<sup>6</sup>. Une variable scalaire est une matrice de dimension 1 x 1 et un vecteur est une matrice de dimension 1 x n ou n x 1. Il est capital d'être à l'aise avec ces notions pour comprendre au mieux la philosophie de Matlab et l'exploiter efficacement.

#### <span id="page-13-2"></span>*4.1 Définition d'un vecteur*

Un vecteur n'est rien d'autre qu'un tableau de valeurs. Il existe plusieurs façons de créer un vecteur et la plus simple d'entre elles est de l'écrire explicitement.

 $>> v = [1 2 3 4]$  $V =$ 1 2 3 4

L'ensemble des composantes est donné entre crochets et les valeurs sont séparées par un espace (ou une virgule « , »). Nous avons ici défini un vecteur ligne. Un vecteur colonne est créé en utilisant un point-virgule « ; » comme délimiteur.

```
>> v = [1 ; 2 ; 3 ; 4]V = 1
       2
       3
```
<sup>1</sup> <sup>6</sup> D'où son nom : MATrix LABoratory.

4

Bien que simple, cette méthode n'est pas pratique pour définir des vecteurs de taille importante. Une seconde méthode utilise l'opérateur deux-points « : ». Il permet de discrétiser un intervalle avec un pas constant.

```
>> v = 0:0.2:1v = 0 0.2 0.4 0.6 0.8 1
```
Cette instruction crée un vecteur contenant des valeurs allant de 0 à 1 avec un pas de 0.2. La syntaxe est la suivante : vecteur = valeur initial:incrément:valeur finale. Par défaut, le pas est égal à 1.

 $>> v = 0:5$  $v =$ 0 1 2 3 4 5

Enfin, des fonctions prédéfinies permettent de générer des vecteurs automatiquement.

```
>> v = 1inspace(0,10,1000);
>> v = logspace(-1, 2, 1000);
```
La première fonction crée un vecteur de 1000 points avec des valeurs allant de 0 à 10 également espacées. La seconde crée un vecteur de 1000 points sur un intervalle de 10<sup>-1</sup> à 10<sup>2</sup> avec un espacement logarithmique.

On peut accéder aux différents éléments d'un tableau en spécifiant un (ou des) indice(s) entre parenthèses.

```
>> v = [6 4 -1 3 7 0.3];>> v(3)ans =-1>> v(2:4)ans =4 -1 3
```
 $v(3)$  retourne le 3<sup>ième</sup> élément du vecteur v. L'argument 2:4 permet de sélectionner un bloc d'éléments (ici du second au quatrième).

#### <span id="page-14-0"></span>*4.2 Quelques fonctions utiles*

Nous présentons dans ce paragraphe un ensemble de fonctions usuelles liées à l'utilisation des tableaux.

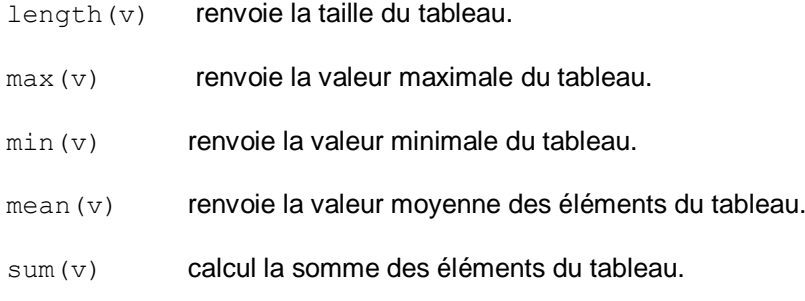

prod(v) calcul le produit des éléments du tableau.

sort (v) range les éléments du tableau dans l'ordre croissant.

Toutes les fonctions mathématiques vues au paragraphe [II.3.3](#page-13-0) sont applicables aux variables de type vecteur. Dans ce cas, la fonction est opérée sur chacun des éléments du vecteur.

>> v = [0 pi/4 pi/2 pi 2\*pi]  $v =$  0 0.7854 1.5708 3.1416 6.2832  $\gg$  cos(v) ans  $=$ 1.0000 0.7071 0.0000 -1.0000 1.0000

#### <span id="page-15-0"></span>*4.3 Définition d'une matrice*

La définition d'une matrice est délimitée pas des crochets « [] ». Les différents éléments d'une ligne sont séparés par un espace et les différentes lignes sont séparées par des pointsvirgules « ; ». Ainsi pour définir une variable matricielle

$$
M = \begin{bmatrix} 1 & 2 & 3 \\ 4 & 5 & 6 \\ 7 & 8 & 9 \end{bmatrix}
$$

on écrira : >> M = [1 2 3 ; 4 5 6 ; 7 8 9]; ou  $>> M = [1, 2, 3; 4, 5, 6; 7, 8, 9];$ 

L'accès à un élément d'une matrice s'opère en spécifiant des indices entre parenthèses à la suite de son nom. L'élément situé la i<sup>ième</sup> ligne et la j<sup>ième</sup> colonne est obtenu par la commande M(i,j). Par exemple, la valeur  $\overline{M}_{23}$  est récupérée en tapant

 $>> M(2, 3)$  $ans =$ 6

On peut également modifier directement un des éléments en lui affectant une nouvelle valeur.

```
>> M(2, 3) = 13;>> M
M = 1 2 3
 4 5 13
 7 8 9
```
#### **Matrices particulières**

Quelques matrices particulières, et très utilisées, sont définies plus aisément au travers de fonctions. Ces fonctions prennent en argument les dimensions de la matrice que l'on souhaite construire. Le premier désigne le nombre de lignes et le second le nombre de colonnes.

La matrice nulle :  $>> Z = zeros(2, 3)$  $Z =$ 

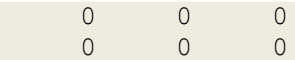

Une matrice pleine de 1 :

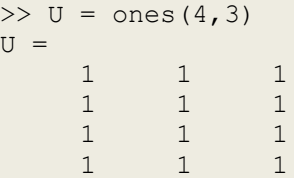

#### La matrice identité :

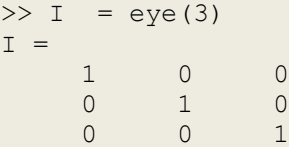

Une matrice aléatoire (éléments compris entre 0 et 1) :

 $>> R = rand(2, 2)$  $R =$  0.9575 0.1576 0.9649 0.9706

#### Une matrice diagonale :

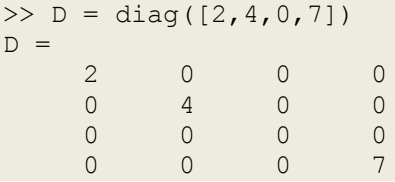

Contrairement aux précédentes, cette dernière fonction prend en argument un vecteur. La taille de la matrice diagonale est donc déterminée par la taille du vecteur.

#### **Extraction de sous-tableaux**

Il est souvent utile d'extraire des blocs d'un tableau existant. Pour cela on utilise l'opérateur « : ». Pour cela, il faut spécifier pour chaque indice la valeur de début et la valeur de fin. La syntaxe générale est donc la suivante (pour un tableau à deux dimensions) : tableau(début:fin, début:fin).

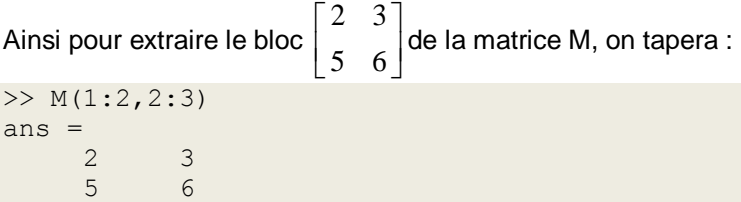

Le caractère « : » seul, signifie toute la longueur est extraite. De cette façon, on peut isoler une ligne, ou une colonne, complète. Exemples :

```
>> M(1:2,:)ans = 1 2 3
    4 5 6
>> M(1, :)ans =
```
 1 2 3  $>> M(:,2)$ ans  $=$  2 5 8

#### **Construction de matrice par blocs**

A partir de matrices et de vecteurs définis préalablement, on peut créer de nouvelles matrices :

$$
N = \begin{bmatrix} M & V \\ \hline U & 0 \end{bmatrix}
$$

Cette opération est réalisée très simplement par la même syntaxe que pour les nombres.

>> N = [M V ; U 0];

Il est impératif que les matrices M, V, U et O aient été définies auparavant. De plus, les blocs composant une matrice doivent évidement être de dimension compatible. Si ces conditions ne sont pas respectées, la commande ne pourra s'exécuter et l'interface affichera une erreur. Nous pouvons mentionner la fonction blkdiag() qui permet de créer une matrice diagonale à partir

des éléments donnés en argument.

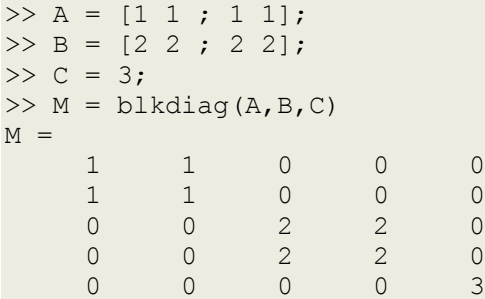

#### <span id="page-17-0"></span>*4.4 Quelques fonctions utiles*

Nous présentons dans ce paragraphe un ensemble de fonctions usuelles liées à l'utilisation des matrices.

- « size(M) » renvoie les dimensions de la matrice.
- « max(M) » renvoie un vecteur-ligne contenant les valeurs maximales associées à chaque colonne.
- « min(M) » renvoie un vecteur-ligne contenant les valeurs minimales associées à chaque colonne.
- « rank(M) » renvoie le rang de la matrice.
- « det (M) » renvoie le déterminant de la matrice.
- « diag(M) » extrait la diagonale de la matrice.
- « triu(M) » extrait la matrice-triangle supérieure de M. tril donne la matrice-triangle inférieure.

« eig(M) » renvoie un vecteur contenant les valeurs propres de la matrice.

#### <span id="page-18-0"></span>*4.5 Opérations sur les matrices*

Un des atouts remarquables de Matlab est la possibilité d'effectuer les opérations arithmétiques traditionnelles de façon naturelle sans avoir à les programmer. Les opérateurs standards sont donc directement applicables aux matrices. Si la commande entrée ne respecte pas les règles de calcul matriciel (compatibilité des opérandes), le logiciel renverra une erreur.

> + addition - soustraction \* produit / division à droite \ division à gauche ^ puissance ' transposition inv() inversion

```
>> A = [2 1; 6 9];>> B = [1 \ 0; -4 \ 3];>> A + B
ans = 3 1
     2 12
>> A * B
ans =-2 3
  -30 27
>> A'
ans = 2 6
 1 9
\gg inv(B)
ans = 1.0000 0
    1.3333 0.3333
>> A / B
ans = 3.3333 0.3333
   18.0000 3.000
>> A^2
ans = 10 11
    66 87
```
Si l'on souhaite effectuer une opération, non pas matricielle, mais éléments par éléments, l'opérateur doit être précédé d'un point « . » : . \* . / . ^ . \ Appliquons ces opérateurs aux matrices de l'exemple précédent.

 $>>$  A  $\;\text{.} \star$  B ans  $=$  2 0  $-24$  27 >> B ./ A ans = 0.5000 0 -0.6667 0.3333 >> A.^2 ans = 4 1 36 81

Les fonctions mathématiques vues au paragraphe [II.3.3](#page-13-0) traitent **Erreur ! Source du renvoi introuvable.**également les matrices. Dans ce cas, la fonction est appliquée à chaque élément. En outre, d'autres fonctions disponibles,

expm logm sqrtm mpower

réalisent quant à elles, des opérations matricielles. Par exemple, les fonctions « exp » et « expm » effectuent deux opérations tout à fait différentes :

$$
\text{Pour } A = \begin{bmatrix} a_{11} & a_{12} \\ a_{21} & a_{22} \end{bmatrix}
$$
\n
$$
\text{exp}(A) \rightarrow \begin{bmatrix} e^{a_{11}} & e^{a_{12}} \\ e^{a_{21}} & e^{a_{22}} \end{bmatrix} \qquad \text{et} \qquad \text{expm}(A) \rightarrow e^A
$$

Le tableau suivant résume quelques uns des opérateurs évoqués précédemment.

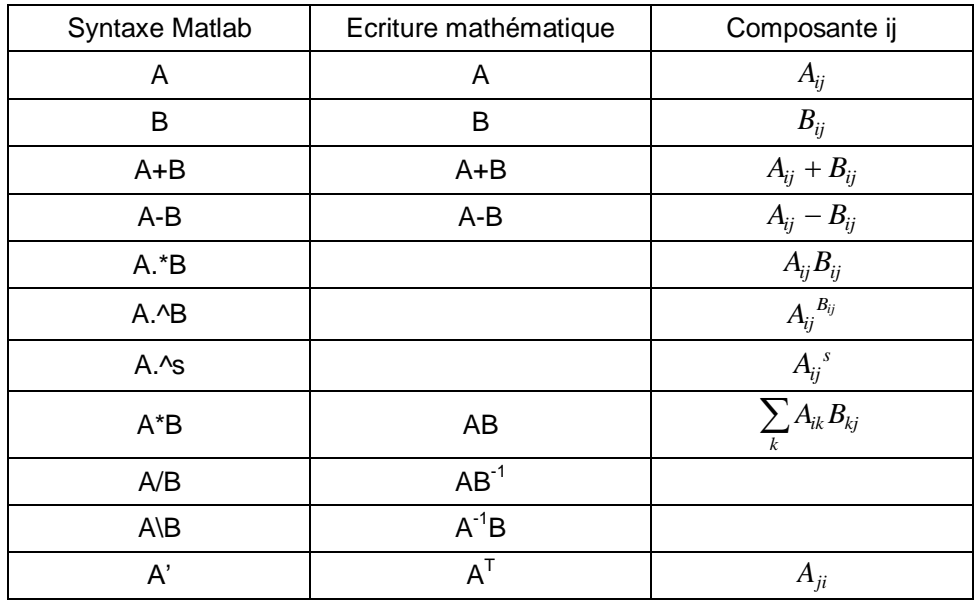

### <span id="page-20-0"></span>**5 - Représentations graphiques**

Les bibliothèques de Matlab proposent un très grand nombre de fonctions pour la manipulation d'objets graphiques. Nous ne présentons ici que quelques principes de base, utiles pour la visualisation de courbes. Si nous nous concentrons particulièrement sur la représentation graphique à 2 dimensions, il est possible d'aller bien plus loin : graphismes 3D (courbes, maillages, surfaces…), édition d'IHM (graphical user interface, GUI), animations… Quelques exemples de représentations 3D sont brièvement présentés.

#### <span id="page-20-1"></span>*5.1 Graphiques 2D*

Comme nous l'avons vu dans l'exemple introductif du paragraphe [II.2.1](#page-9-1) le tracé d'une courbe s'effectue à partir de la commande plot (). Celle-ci prend en paramètres deux vecteurs et affiche sur un graphique à deux axes chaque couple de points (de même indice). Par exemple,  $plot(x,y)$ marquera un point pour chaque couple  $[x(i),y(i)]$  avec i allant de 0 à length(x). On représente ainsi les valeurs de  $y$  en fonction des valeurs de x. La fonction renvoie une erreur si x et y ne sont pas de même longueur. Si le premier vecteur  $x$  est omis,  $y$  est tracé en fonction de son indice i. Par défaut, chaque point tracé est relié par une droite.

Traçons la fonction sinus dans l'intervalle  $[-\pi,\pi]$  avec un pas de 0.01.

 $>> x = -pi : .01 : pi;$  $\gg$  y = sin(x); >> plot(x,y)

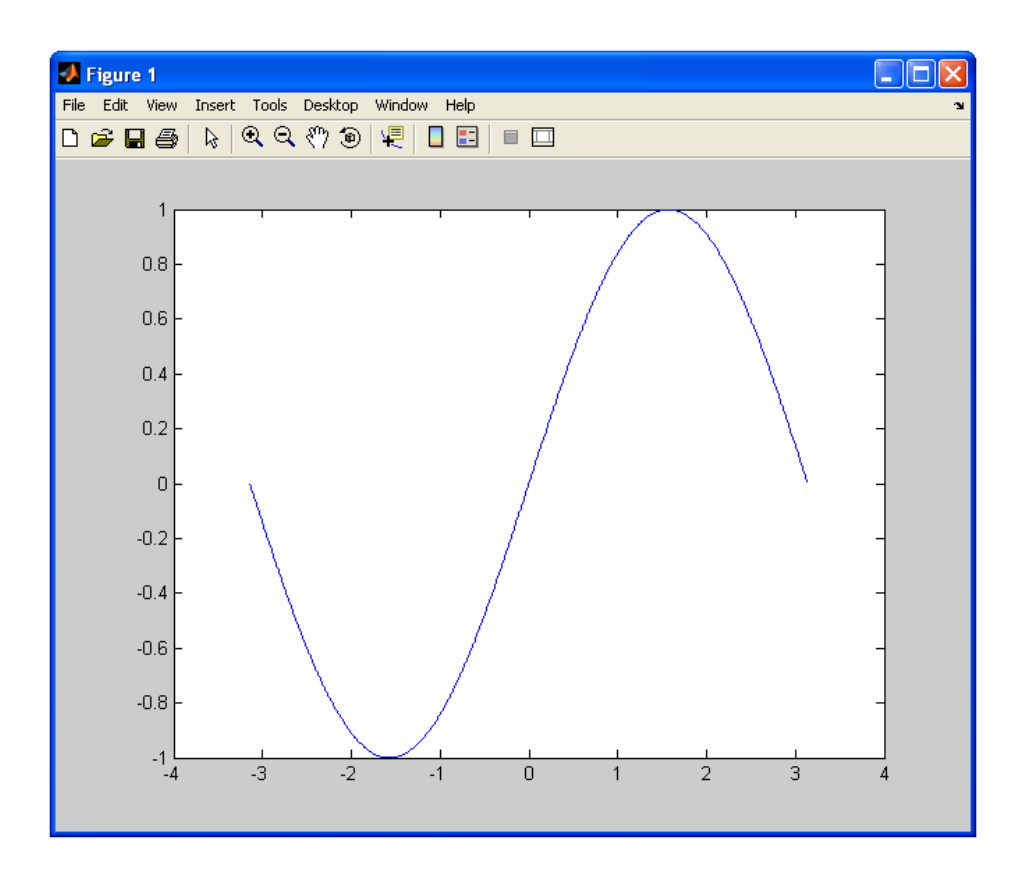

Le pas étant faible, la courbe semble parfaitement tracée. Bien évidemment, si l'on diminue le nombre de points (le pas est augmenté), la courbe apparaitra plus saccadée.

```
>> x = -pi : .6 : pi;
```
#### $\gg$   $y = \sin(x)$ ; >> plot(x,y)

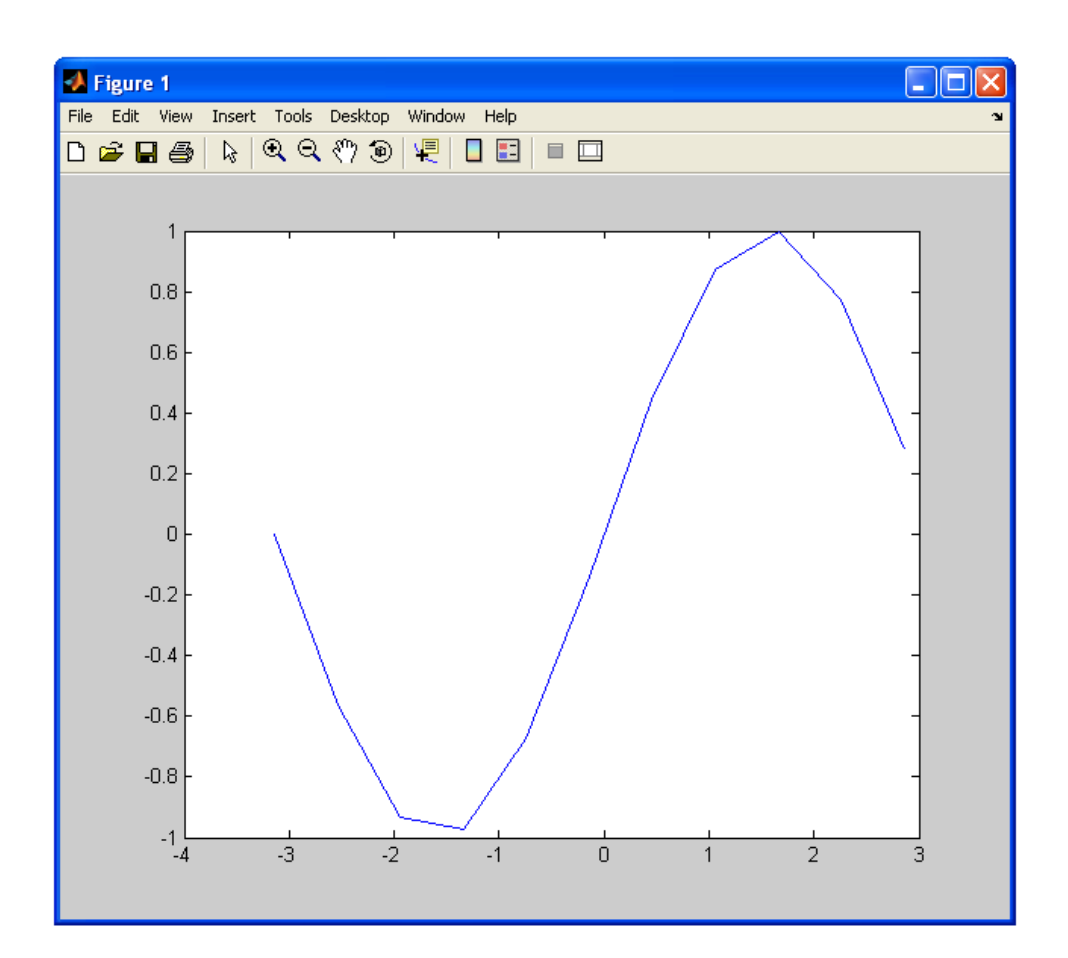

La commande plot prend un troisième argument permettant de spécifier la couleur du tracé et le symbole de représentation.

Retraçons l'exemple précédent en rouge avec des étoiles pour chaque point.

 $>> x = -pi : .6 : pi;$  $\Rightarrow$  y = sin(x);  $\gg$  plot(x, y,'r\*')

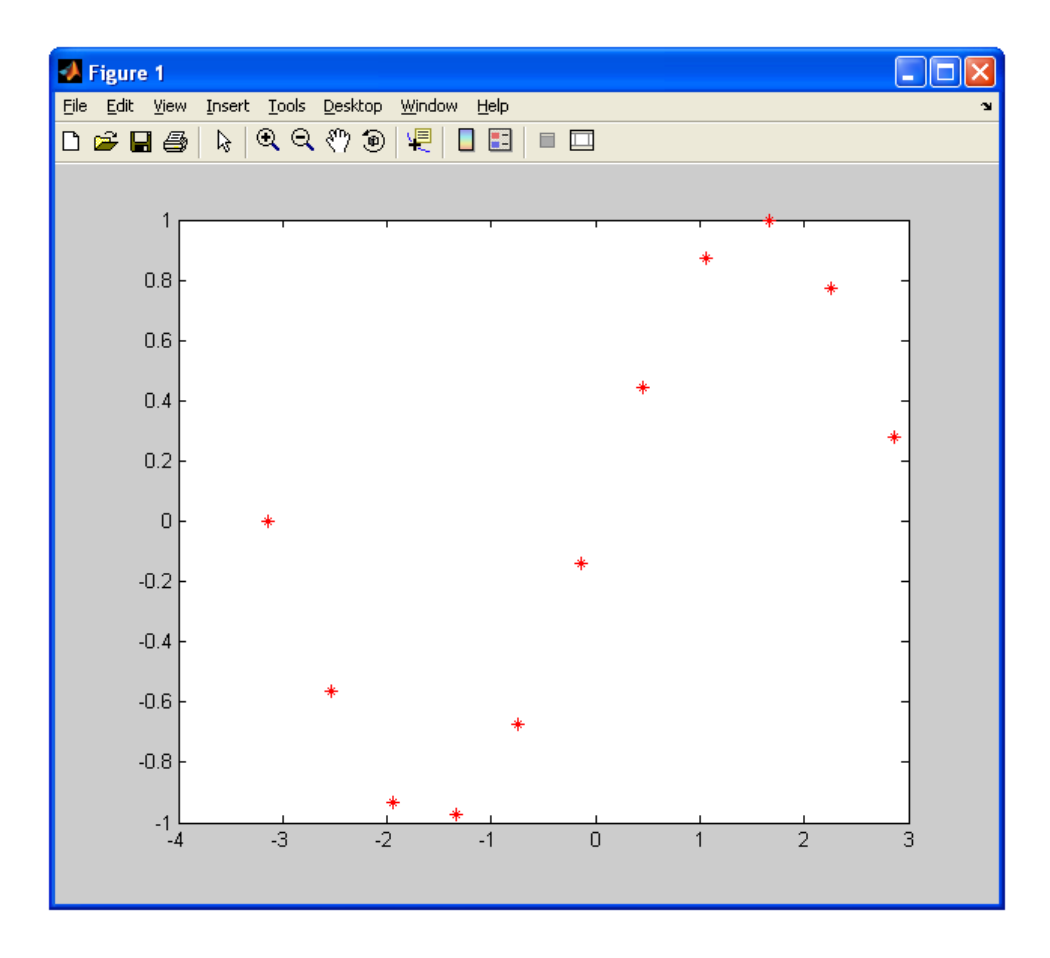

Différentes options sont disponibles (consulter le help plot) :

Various line types, plot symbols and colors may be obtained with PLOT(X,Y,S) where S is a character string made from one element from any or all the following 3 columns:

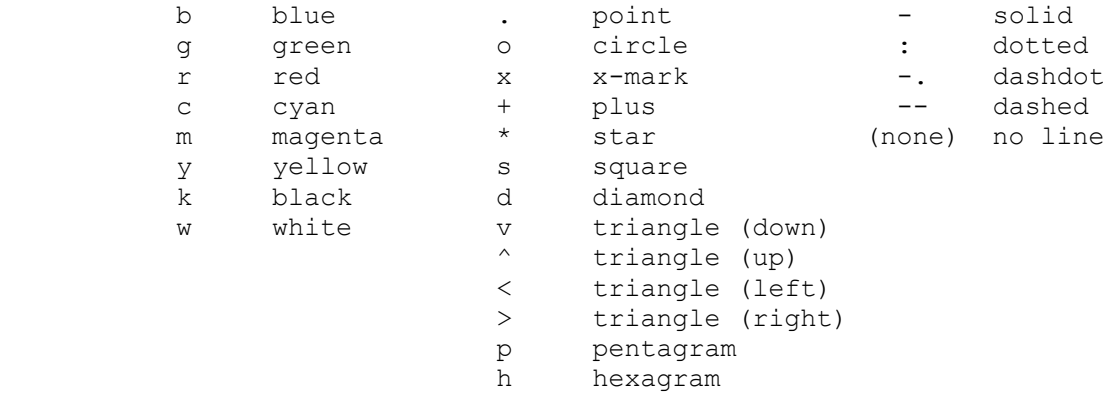

A chaque nouvelle commande plot, la figure est remplacée. Pour garder plusieurs courbes, il faut autoriser la superposition de graphique à l'aide de la commande hold on. Les plot suivants se superposeront jusqu'à la désactivation hold off ou la fermeture de la fenêtre.

```
>> x = 1inspace(-20,20,1000);
>> y = x.*sin(x);>> plot(x,y)
>> hold on
>> y2 = -x;
```
>> plot(x,y2,'r')

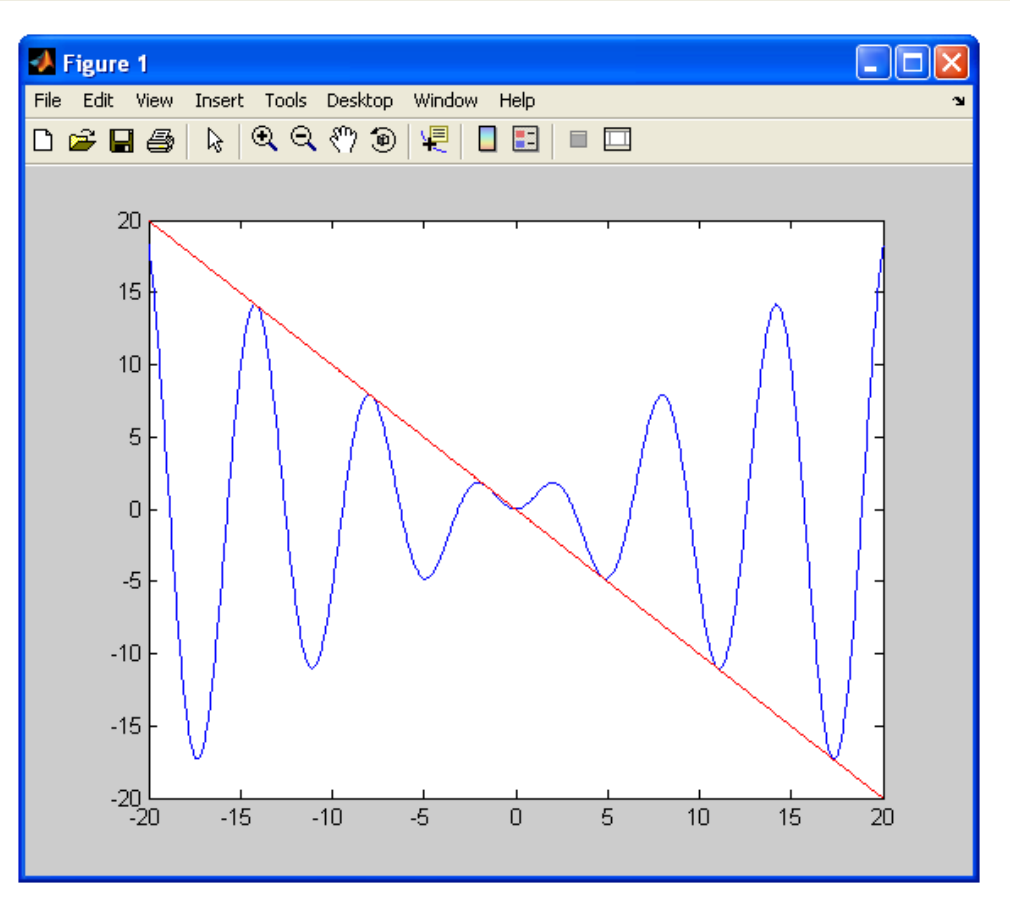

Il est également possible de tracer plusieurs courbes sur plusieurs fenêtres. Pour cela, une nouvelle fenêtre (objet graphique figure) doit invoquée avant l'appel à la fonction plot correspondante.

```
>> plot(x,y)
>> figure(2)
\gg plot(x, y2, 'r')
```
D'autres fonctions permettent une représentation différente des données, par exemples sous forme discrète (stem), d'histogramme (bar), de camembert (pie), d'escalier (stairs), avec échelle logarithmique (semilogx, semilogy)…

La mise en forme d'une représentation graphique, c'est-à-dire l'insertion de labels, légende, le dimensionnement des axes, peut être éditée de deux manières. La méthode la plus simple utilise directement les menus de l'interface de la figure (Edit et Insert). Toutes ces manipulations sont également réalisables à partir de la Command Window en ligne de commande. Cette seconde méthode est généralement utilisée lors du développement de programmes. Voici quelques exemples parmi les manipulations les plus simples :

```
>> xlabel('valeur x')
>> ylabel('valeur y')
>> title('mon graphique')
>> legend('ma courbe')
>> grid on
>> axis([xmin xmax ymin ymax])
```
#### <span id="page-24-0"></span>*5.2 Graphiques 3D*

Nous montrons ici les possibilités de Matlab en graphisme 3D sur quelques exemples.

#### **Tracé de courbes dans l'espace**

```
\gg t = 0:pi/50:10*pi;>> plot3(sin(t),cos(t),t)
>> grid on
>> axis square
>> xlabel('sin(t)'), ylabel('cos(t)'), zlabel('t')
```
La fonction prend en argument 3 vecteurs de même taille. Son fonctionnement est similaire à celui de plot. Elle affiche dans un système d'axe à 3 dimensions les triplets  $[x(i),y(i),z(i)]$ .

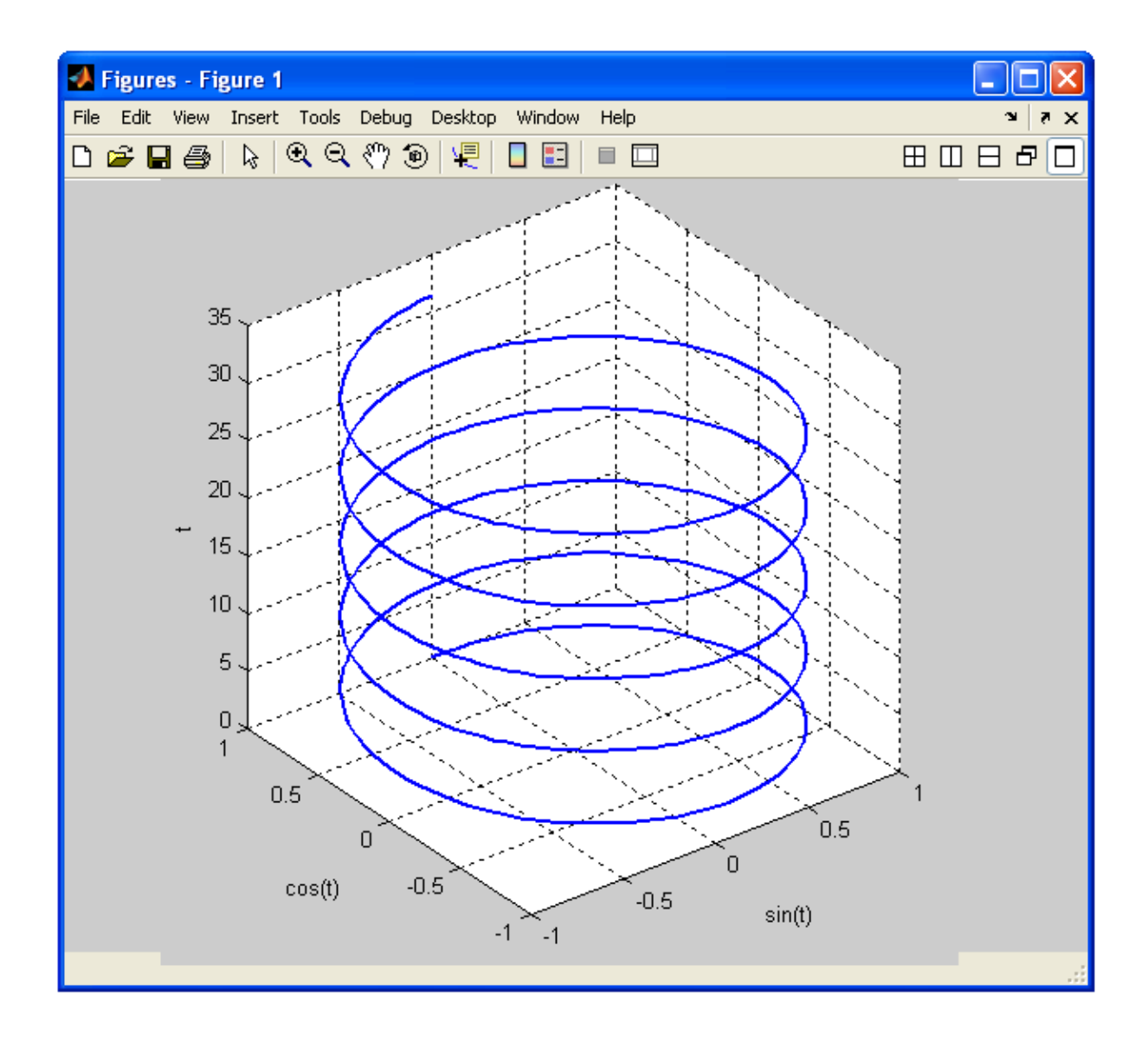

#### **Représentation par maillage dans le plan (x,y)**

```
\gg x=[-2:0.1:2];
>> y=[-2:0.1:2];
>> [X,Y]=meshgrid(x,y);
>> colormap([0 0 1]);
>> Z=X.*exp(-X.^2-Y.^2);
\gg mesh(X, Y, Z)
>> colormap('default') ;
\gg surf(X, Y, Z)
>> xlabel('x'), ylabel('y'), zlabel('Z')
```
La fonction mesh trace un maillage (séries de lignes entre les points) tandis que la fonction surf trace une surface. Ces fonctions prennent en argument 2 matrices générées à partir de 2 vecteurs ( $x$  et  $y$ , pas nécessairement de même taille) et une matrice  $Z$  de dimension (length(y), length(x)). Pour chaque point du plan  $(x(i),y(j))$ , elles affichent la valeur (ou niveau)  $z(j,i)$ . Les 2 premières matrices obtenues à l'aide de la fonction meshgrid définissent tous les points du quadrillage. En fait, le niveau  $Z(i,i)$  de chaque point du maillage est calculé à partir des couples  $(X(j,i),Y(j,i))$ . Une quatrième matrice peut être précisée pour définir une échelle de couleur associée au niveau du maillage. Cette échelle est basée sur une palette de couleurs prédéfinie par la valeur courante de la variable colormap.

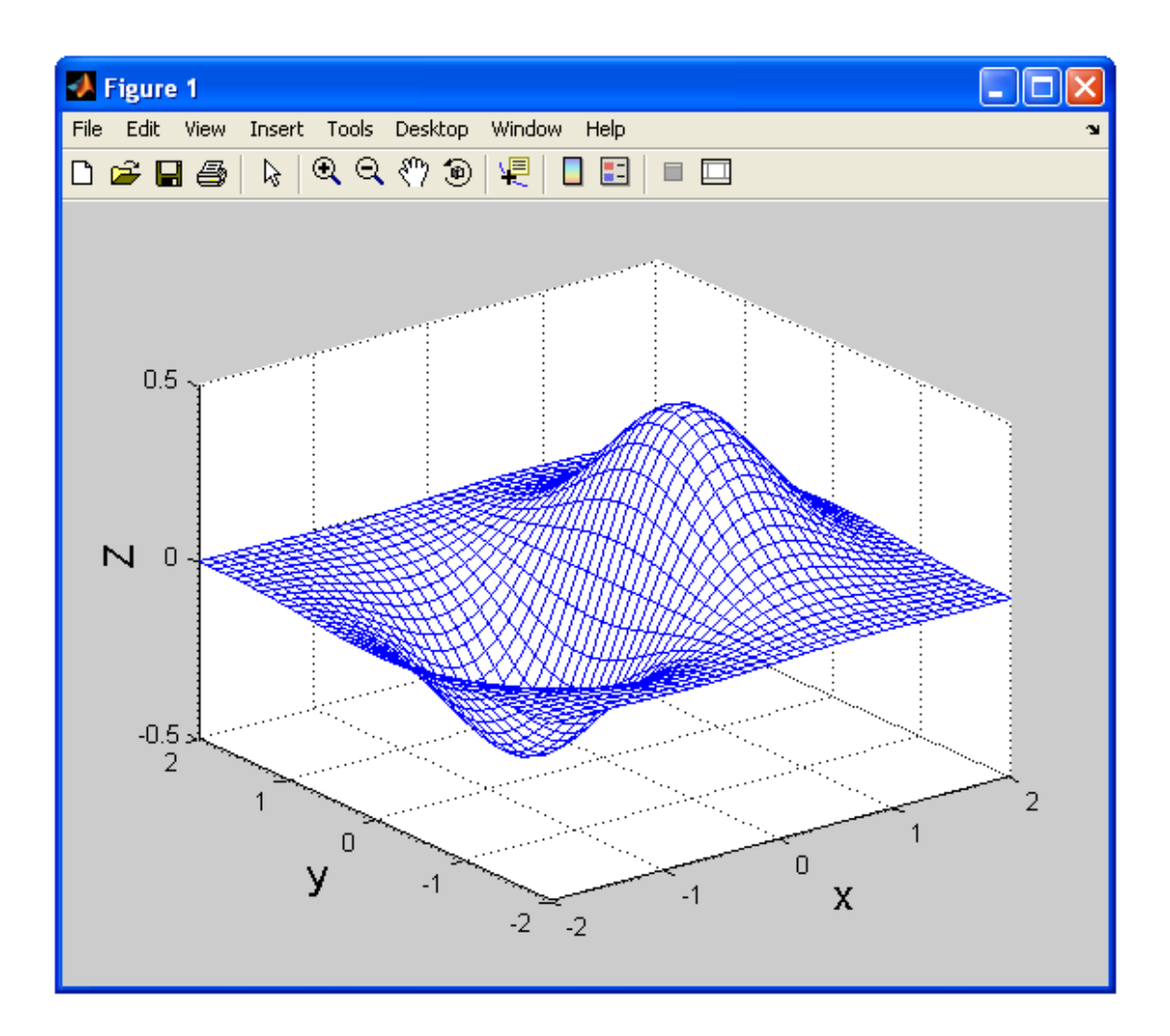

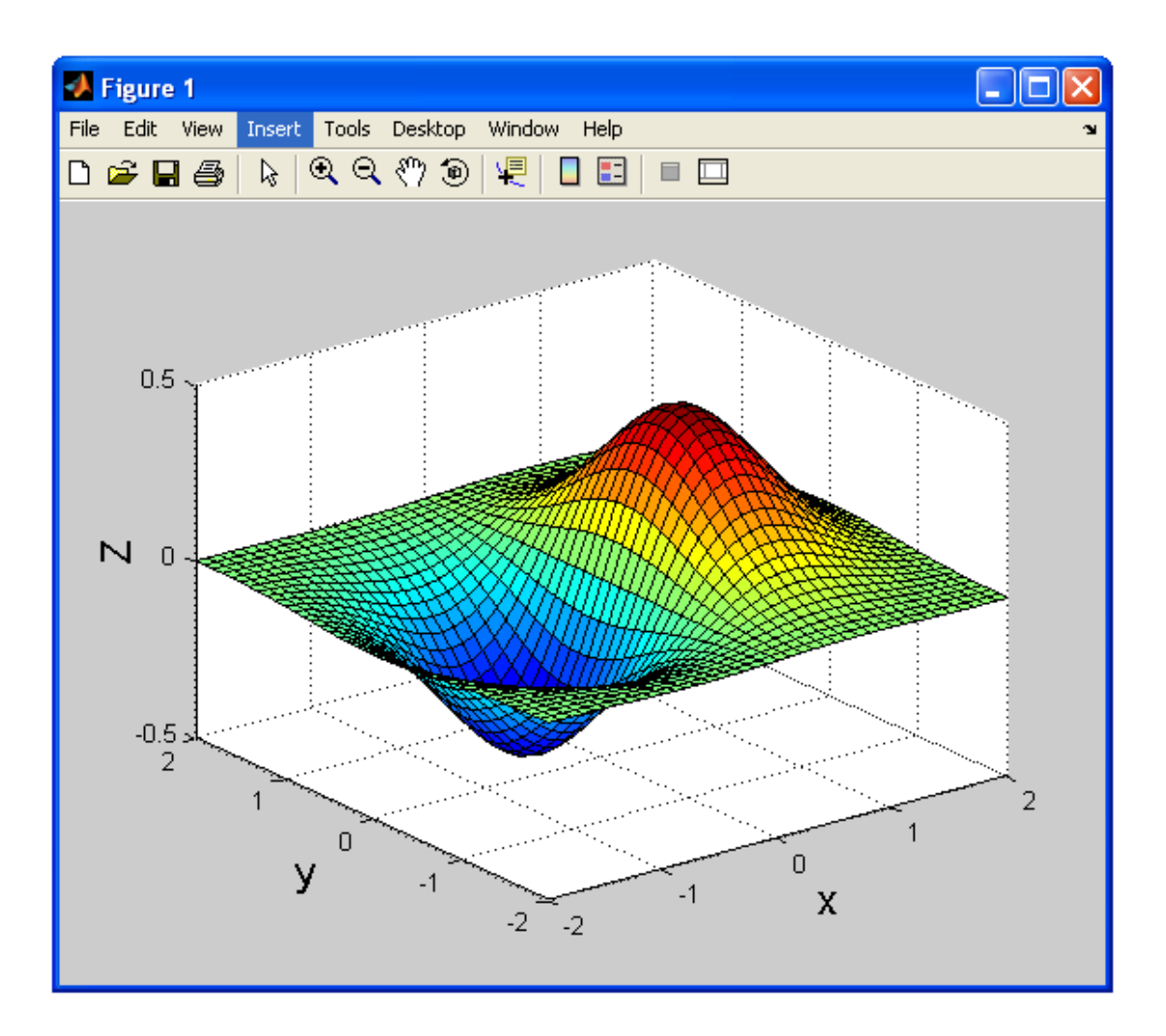

#### **Tracé des courbes de contour**

Reprenons l'exemple précédent.

```
\gg x=[-2:0.1:2];
\gg y=[-2:0.1:2];
\gg [X, Y]=meshgrid(x, y);
>> Z=X.*exp(-X.^2-Y.^2);
\gg contour (X, Y, Z, 10)>> xlabel('x'), ylabel('y')
```
La fonction contour trace dans le plan  $(x, y)$  les courbes  $z = cst$  d'une surface. Elle s'utilise comme les deux fonctions précédentes mais représente les courbes sur un graphique 2D avec un dégradé de couleurs associé aux valeurs de z correspondantes. Le quatrième paramètre représente le nombre de lignes de niveau à tracer. On peut également spécifier quelles lignes de niveau afficher. Par exemple, pour dessiner les courbes  $z=-0.1,0,0.3$ , on écrira contour  $(X, Y, Z, [-0.1 \ 0 \ 0.3])$ .

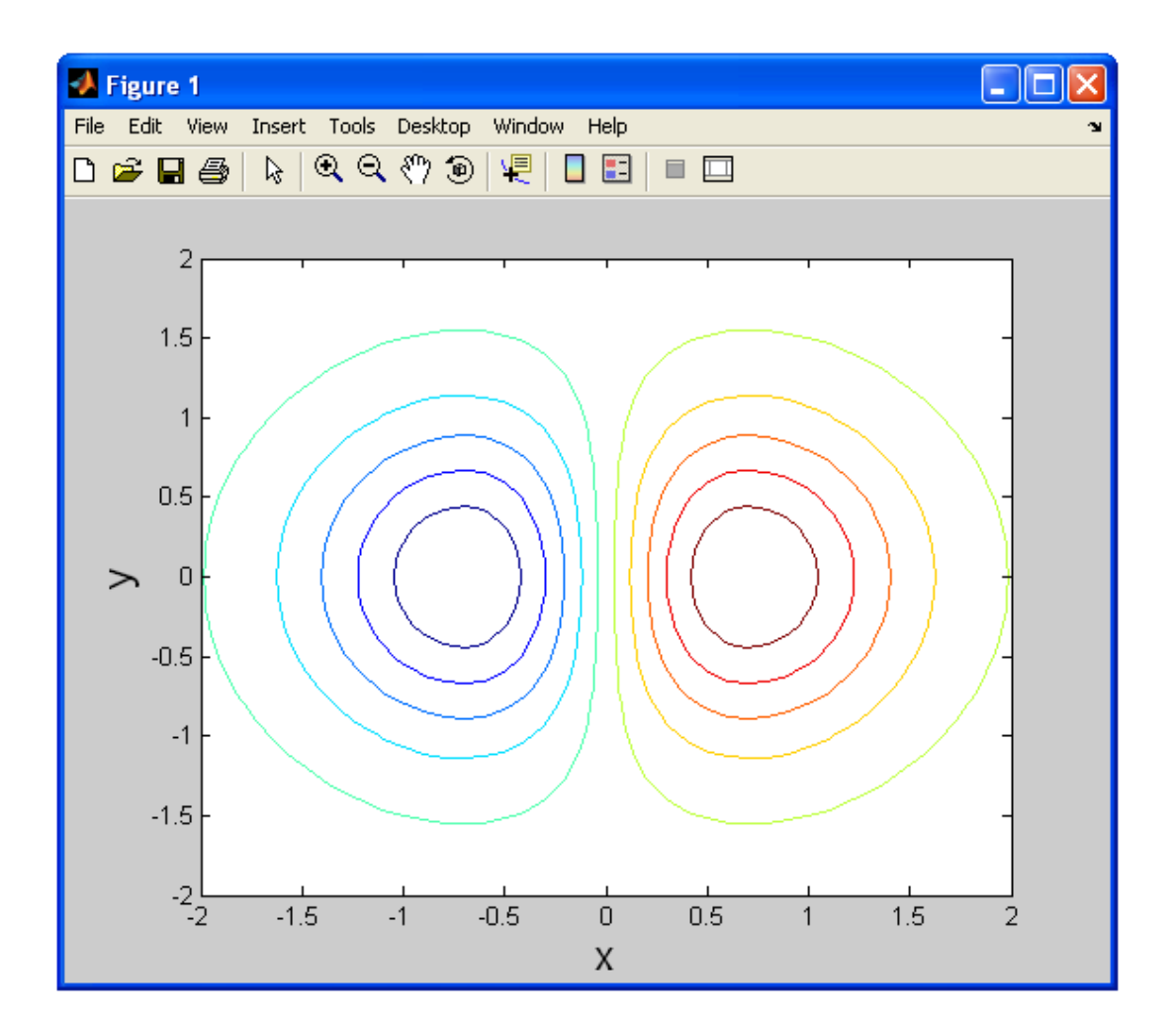

# <span id="page-27-0"></span>**6 - Programmation avec Matlab**

Dans les précédentes sections, nous avons présenté des séries de commandes lancées depuis la command window. Pour des calculs complexes et répétitifs, il est préférable (ou plutôt indispensable) de rassembler l'ensemble des commandes dans un fichier qui constituera le programme à exécuter. On distingue deux types de fichiers dans Matlab, également appelés m-files : les scripts et les fonctions. Bien que l'environnement de Matlab propose son propre éditeur (fenêtre Editor), ces fichiers sont de simples fichiers textes avec une extension .m. Vous pouvez donc utiliser votre éditeur de texte préféré pour créer vos programmes (sans oublier de modifier l'extension). A partir de Matlab, un  $m$ -file est créé ou ouvert, soit depuis le menu  $F$ ichier (New  $> M$ -File), soit depuis l'invite en tapant :

>> edit monfichier.m

Un m-file est reconnu, et donc exécutable, s'il se trouve dans le répertoire courant (current directory) ou si le répertoire contenant est spécifié dans le PATH.

Nous allons voir que Matlab offre la possibilité de réaliser de véritables applications très élaborées. Notons qu'il utilise un langage de programmation interprété, c'est-à-dire qu'il n'y a aucune phase de compilation et les instructions du code sont directement exécutées à leur lecture.

#### <span id="page-28-0"></span>*6.1 Fichiers SCRIPT*

Un fichier script permet regrouper des séries de commandes Matlab. Cela évite d'avoir à saisir plusieurs fois de longues suites d'instructions. A son lancement, les instructions qu'il contient s'exécutent séquentiellement comme si elles étaient lancées depuis l'invite de commande. Un script stocke ses variables dans le workspace, lequel est partagé par tous les scripts. Ainsi, toutes les variables créées dans les scripts sont visibles depuis la command window et vice versa. Lorsque Matlab détecte une erreur, le programme s'arrête et un message d'erreur s'affiche à l'écran (avec le numéro de la ligne où l'erreur est détectée).

Editons notre script monfichier.m.

 $x = 2;$  $y = 4;$ resultat(1) =  $x + y$ ; resultat(2) =  $x * y$ ; resultat(3) = sqrt( $x^2+y^2$ );

resultat

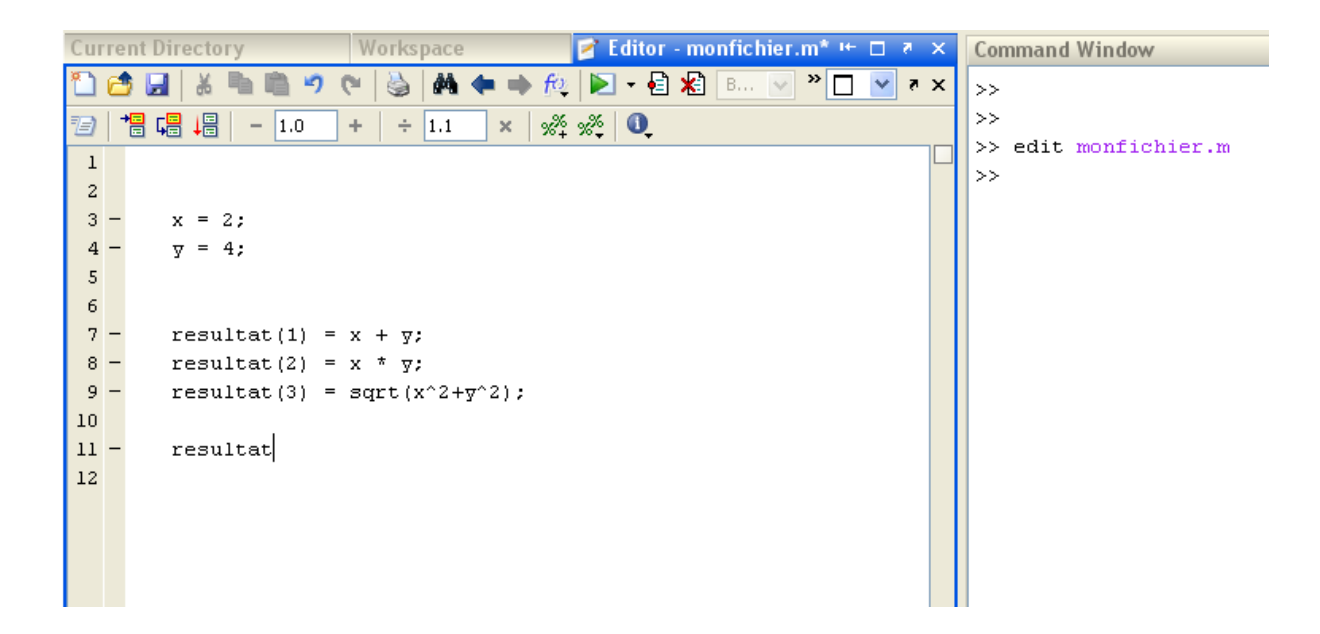

Notre script peut ensuite être exécuté, soit en tapant son nom (sans l'extension) à l'invite de commande, soit en cliquant sur le bouton « run » de l'éditeur (icône avec un triangle vert).

>> monfichier  $r$  $e$ sultat  $=$ 6.0000 8.0000 4.4721 Des annotations peuvent être ajoutées dans le code afin de le commenter. Pour cela, chaque ligne de commentaires doit être précédée par le caractère %. Les mots suivant ce symbole ne seront pas interprétés.

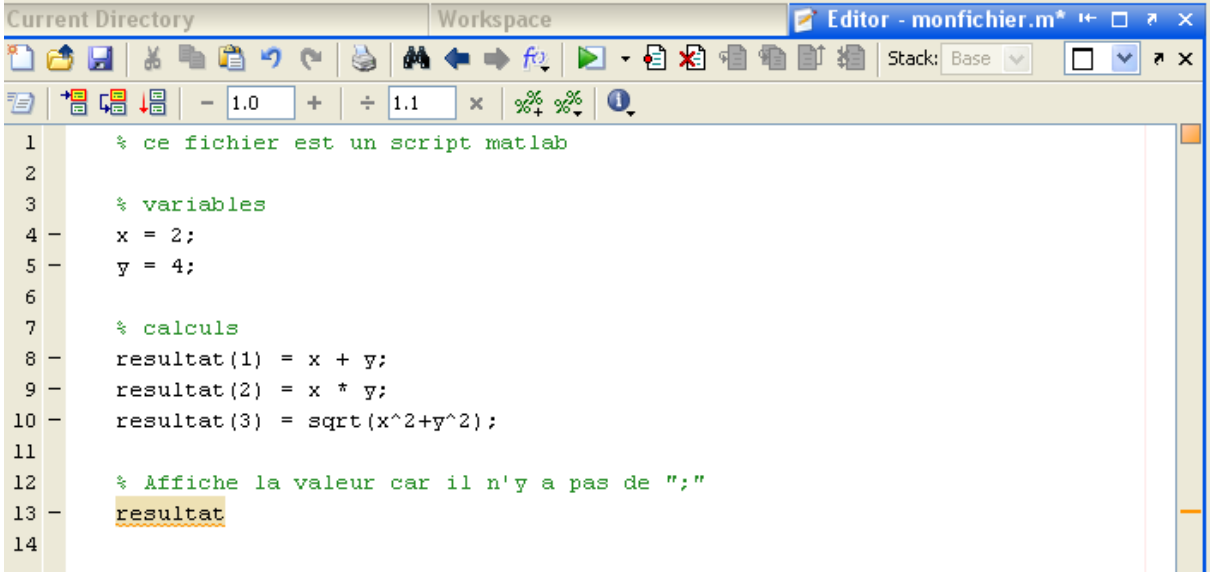

De manière générale, il est essentiel d'inclure dans le code un nombre conséquent de commentaires. Ils permettent de documenter un programme et facilitent la relecture, la maintenance de celui-ci.

#### <span id="page-29-0"></span>*6.2 Fichiers FUNCTION*

Le principe d'une fonction est d'effectuer des opérations à partir d'une ou plusieurs entrées et fournir une ou plusieurs sorties (résultat). Les variables d'entrées sont des paramètres à spécifier en argument de la fonction, tandis que les variables de sorties sont des valeurs quelle renvoie. Un m-file function est tout à fait semblable aux fonctions intégrées de Matlab. Par exemple, la fonction length renvoie la taille du tableau entré en argument.

 $\gg$  taille = length(tab);

Un m-file est définit comme une fonction en plaçant en tête du fichier le mot clé function suivit de son prototype. Un prototype est de la forme

```
[s1, s2, ...] = nomfonction(e1, e2, ...)
```
Le membre de gauche regroupe les sorties renvoyées par la fonction et les variables entres parenthèses sont les entrées. Le nom du fichier doit être identique au nom de la fonction. Ecrivons dans l'éditeur notre fonction qui permet de calculer l'aire et le volume d'une sphère pour un rayon donné.

```
% ce fichier est une fonction matlab
% mafonction calcul l'aire et le volume d'une sphère de rayon r
function [A, V] = \text{matonction}(r)% calcul Aire
A = 4*pi*r^2;% calcul Volume
V = 4 * pi * r^3/3;
```
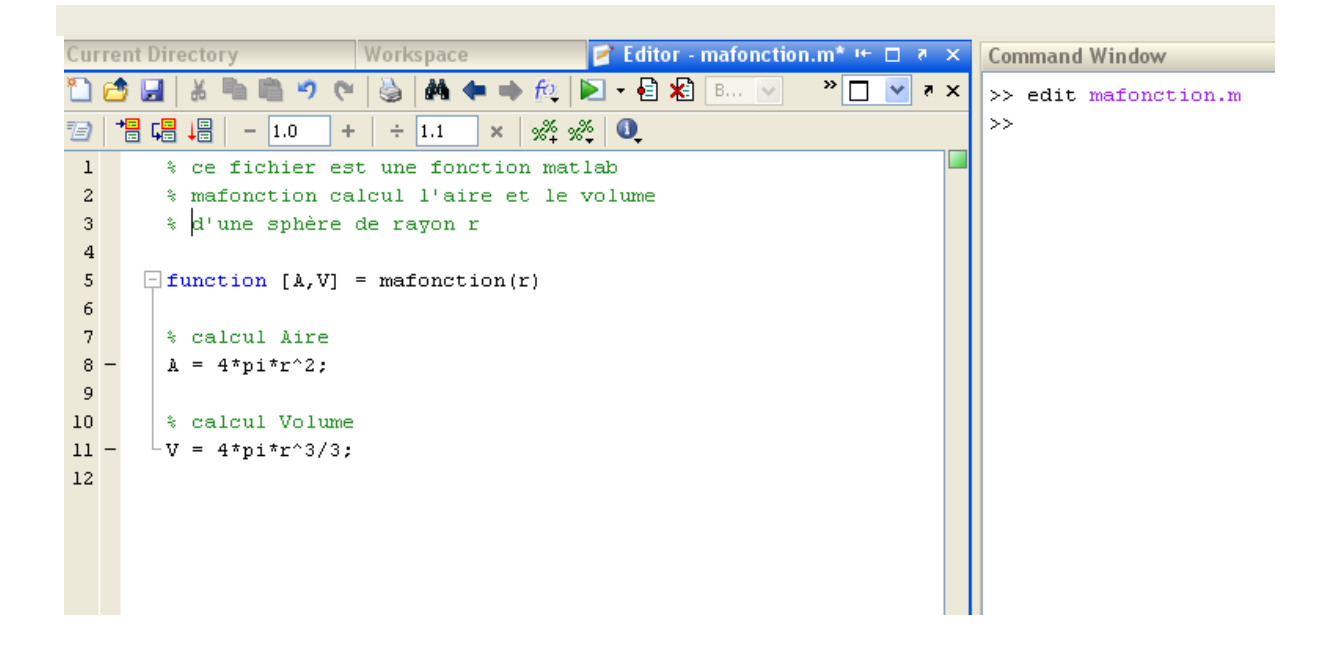

L'appel de la fonction s'effectue de la même façon que pour les fonctions prédéfinies dans le logiciel

```
>> [aire, volume] = mafonction(2);
>> aire
aire =
    50.2655
>> volume
volume =
    33.5103
```
Le point fondamental qui différencie une fonction d'un script est le fait que les variables internes soient locales, c'est-à-dire que les variables définies dans une fonction n'existent que dans celle-ci. De plus, les variables du workspace ne sont pas visibles depuis une fonction. Ainsi, dans notre exemple, les paramètres  $A, V$  et  $r$  ne sont pas connues dans le workspace.

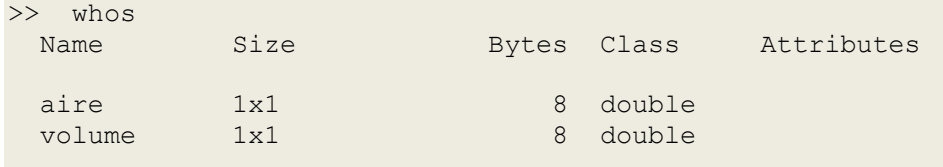

Pour pouvoir utiliser une variable partagée par le workspace et une (voire des) fonction(s), celle-ci doit être déclarée comme global à la fois dans la command window et dans la (les) fonction(s). Ajoutons à notre fonction

global x;  $x = r;$ 

et écrivons les lignes suivantes dans la command window

>> global x;  $>> x = 10;$ 

```
>> [aire, volume]=mafonction(3);
>> xx = 3
```
On constate donc que la variable globale x, a été modifiée lors de l'appel de la fonction.

Notons toutefois que l'utilisation de variables globales est déconseillée, car souvent source d'erreurs d'exécution, et doit donc être minimisée.

Des instructions permettent de contrôler les arguments d'entrées et de sorties d'une fonction:

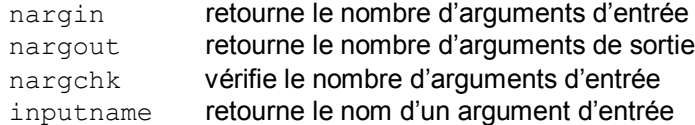

#### <span id="page-31-0"></span>*6.3 Opérateurs relationnels et logiques*

Comme dans tout langage de programmation, Matlab possède des opérateurs qui permettent d'établir des expressions renvoyant en résultat une valeur logique, c'est-à-dire 0 ou 1. Ces expressions logiques sont généralement utilisées dans les structures de contrôle présentées dans la prochaine section.

#### **Opérateurs relationnels**

Ces opérateurs comparent deux opérandes de même dimension :

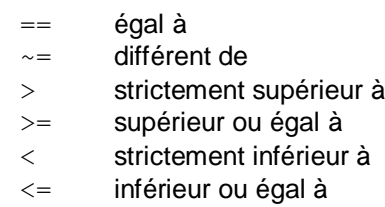

Lorsque deux scalaires sont comparés, le résultat est un scalaire qui vaut 1 si la relation est vrai et 0 si elle est fausse. Si deux matrices sont comparées, le résultat est une matrice de même dimension constituée de 1 et 0, la relation étant testée élément par élément.

```
>> 10 > 9ans = 1
>> 2 == 3ans =
      0
>> 4 \sim= 7
ans = 1
\Rightarrow [1 4 ; 7 3] \le [0 6 ; 7 2]
ans = 0 1
      1 0
```
#### **Opérateurs logiques**

Ces opérateurs effectuent un test logique entre deux variables logiques de même dimension:

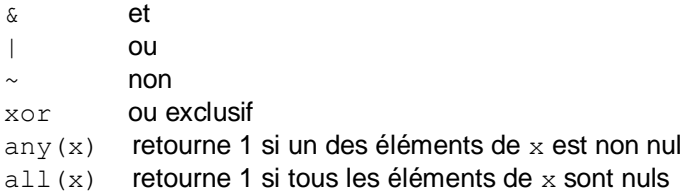

Le résultat vaut 1 si le test est vrai et 0 s'il est faux. Pour des matrices, l'opération s'effectue aussi élément par élément. Concernant les opérandes, une valeur est considérée comme fausse (=0) si elle est nulle. Elle est considérée comme vrai (=1) si elle est non nulle.

```
>> x = [0 1 0 1];>> y = [0 0 1 1];>> x & y
ans = 0 0 0 1
>> x | y
ans = 0 1 1 1
>> ~ \sim xans = 1 0 1 0
\gg xor(x,y)
ans = 0 1 1 0
>> 0 | 3
ans = 1
\gg ~ (-2.4)
ans = 0
```
#### <span id="page-32-0"></span>*6.4 Structures de contrôle*

Dans sa forme la plus simple, le déroulement d'un programme est linéaire dans le sens où les instructions qui le composent s'exécutent successivement. Les structures de contrôle sont des mécanismes qui permettent de modifier la séquence d'exécution des instructions. Plus précisément, lors de l'exécution, en fonction des conditions réalisées certaines parties précises du code seront exécutées.

#### **Branchement conditionnel (if … elseif … else)**

Cette structure permet d'exécuter un bloc d'instructions en fonction de la valeur logique d'une expression. Sa syntaxe est :

```
if expression
     instructions …
end
```
L'ensemble des instructions *instructions* est exécuté seulement si *expression* est vraie. Plusieurs tests exclusifs peuvent être combinés.

```
if expression1
      instructions1 …
elseif expression2
     instructions2 …
else
      instructions3 …
end
```
Plusieurs elseif peuvent être concaténés. Leur bloc est exécuté si l'expression correspondante est vraie et si toutes les conditions précédentes n'ont pas été satisfaites. Le bloc *instruction3* associé au else est quant à lui exécuté si aucune des conditions précédentes n'a été réalisées.

```
if x > 0disp('x est positif');
elseif x == 0disp('x est nul');
else 
     x = 1;end
```
Bien évidement, la variable  $x$  doit être définie auparavant. La fonction  $\text{disp}$  permet d'afficher une chaîne de caractère spécifiée entre apostrophes. Si  $\times$  n'est ni positif ni nul, il reçoit la valeur 1.

#### **Branchement multiple (switch … case)**

Dans cette structure, une expression numérique est comparée successivement à différentes valeurs. Dès qu'il y a identité, le bloc d'instructions correspondant est exécuté. Sa syntaxe est :

```
 switch expression
   case valeur1,
        instructions1 …
    case valeur2,
         instructions2 …
    case valeur3,
         instructions3 …
    ………
    otherwise
         instructions …
 end
```
L'expression testée, *expression*, doit être un scalaire ou une chaîne de caractère. Une fois qu'un bloc *instructionsi* est exécuté, le flux d'exécution sort de la structure et reprend après le end. Si aucun case vérifie l'égalité, le bloc qui suit otherwise est exécuté.

```
switch x
     case 0,
         resultat = a + b;
     case 1,
         resultat = a * b;
     case 2,
         resultat = a/b;
```

```
case 3,
         resultat = a^b;
     otherwise
         resultat = 0;
end
```
En fonction de la valeur de x une opération particulière est effectuée. Par défaut, resultat prend la valeur 0.

#### **Boucle conditionnelle (while … )**

Ce mécanisme permet de répéter une série d'instructions tant qu'une condition est vérifiée. Sa syntaxe est :

```
 while expression
     instructions …
 end
```
Le terme *expression* est une expression logique. Si cette dernière est vraie, le bloc *instructions* est exécuté. Puis, *expression* est de nouveau testé. L'exécution du bloc est répétée tant que le test est vrai.

```
compteur = 0;
while compteur < 10
          disp('toujours dans la boucle') ;
         compteur = computer + 1;end
```
Cet exemple affiche 10 fois la chaîne de caractère toujours dans la boucle.

#### **Boucle itérative (for … )**

Cette boucle exécute le bloc interne autant de fois que spécifié par une variable jouant un rôle de compteur. Sa syntaxe est :

```
 for variable = debut:increment:fin
     instructions …
 end
```
Le compteur *variable* est initialisé à la valeur *debut* et évolue jusqu'à la valeur *fin* par pas de *increment*. A chaque itération, le bloc *instructions* est exécuté. Généralement, *variable* est un scalaire, et souvent un entier.

```
N = 5;
for k = 1:Nx(k) = 1/k;end
```
Cet exemple construit élément par élément un vecteur x de dimension 5.

# <span id="page-36-0"></span>**III. APPLICATION A LA MECANIQUE**

### <span id="page-36-1"></span>**1 - Les structures**

On a vu jusqu'à maintenant que MATLAB permet de manipuler facilement des matrices. Mais, il permet également de manipuler un autre type de structure de données appelée les structures, qui permettent notamment de stocker des éléments de différents types et de différentes tailles sous une même variable.

L'avantage principal réside dans la capacité d'une structure à regrouper, sous un seul nom, l'information qui serait à défaut dispersée. Par exemple, si on doit simuler la chute d'une balle, il faut des variables pour représenter sa masse, un vecteur vitesse et un vecteur position. Au lieu de définir une variable par propriété, on peut regrouper ces propriétés dans une structure appelée balle

>> clear >> balle.masse = 10;  $\gg$  balle.position =  $[0, 0, 100]$ ;  $\gg$  balle.vitesse =  $[0, 0, 0]$ ;

Pour voir le contenu de la structure, il faut juste taper son nom à l'invite de commande >> balle

```
balle =
```
 masse: 10 position: [0 0 100] vitesse: [0 0 0]

Chaque constituant de la structure est appelé un champ. On peut également avoir le contenu d'un champ en tapant :

>>balle.position ans  $=$ 0 0 100

On peut faire les opérations sur les champs d'une structure comme sur n'importe quelle variable. Pour modifier la position de la balle de 10 suivant l'axe y :

```
\gg balle.position = balle.position + [0, 10, 0]balle =
```

```
 masse: 10
 position: [0 10 100]
 vitesse: [0 0 0]
```
On peut facilement ajouter un nouveau champ à une structure existante :

```
>> balle.rayon = 2.0
>> balle = 
       masse: 10
 position: [0 10 100]
 vitesse: [0 0 0]
 rayon: 2
```
# <span id="page-38-0"></span>**IV. APPLICATION A L'AUTOMATIQUE**

Matlab est le logiciel de prédilection des automaticiens, il possède de nombreuses fonctionnalités spécifiques à l'Automatique. Les fonctions les plus standards sont regroupées dans la Control System Toolbox. Ce chapitre présente, sur divers exemples, l'utilisation de Matlab pour l'Automatique. Dans un second temps nous parlerons d'un second logiciel, Simulink®, intégré à Matlab, lui aussi très utilisé par la communauté des automaticiens. Il s'agit d'un environnement graphique pour la modélisation et la simulation de systèmes multi-domaine.

### <span id="page-38-1"></span>**1 - Représentation des systèmes linéaires invariants**

#### <span id="page-38-2"></span>*1.1 Fonctions de transfert*

La Control System Toolbox permet de définir des objets de type  $tf$ , c'est-à-dire transfert function. La fonction du même nom,  $tf()$ , crée une fonction de transfert particulière. Elle prend en argument deux vecteurs contenant les coefficients des polynômes du numérateur et du dénominateur. Ainsi, une fonction de transfert de la forme :

$$
G(p) = \frac{b_m p^m + b_{m-1} p^{m-1} + \dots + b_1 p + b_0}{a_n p^n + a_{n-1} p^{n-1} + \dots + a_1 p + a_0}
$$

sera définie par la commande tf (num, den)

avec  $\begin{cases} num = [b_m | b_{m-1} | ... | b_1 | b_0] \\ \end{cases}$  $den = [a_n | a_{n-1} | ... | a_1 | a_0]$ 

```
\Rightarrow G = tf([1 2], [1 3 2])
Transfer function:
    s + 2-------------
s^2 + 3 s + 2
```

```
\Rightarrow H = tf([1 -1], [3 1 0])
 transfer function:
 s - 1
```
---------  $3 s^2 + s$ 

Dans Matlab, et plus généralement dans la littérature anglo-saxonne, la variable de Laplace p est notée s.

#### <span id="page-39-0"></span>*1.2 Représentation d'état*

Dans la cas d'une modélisation dans l'espace d'état, le type d'objet utilisé est le type ss (state-space). La fonction associée, ss(), prend en argument les 4 matrices définissant le système. Soit le système linéaire invariant suivant :

> $\int \dot{x}$  $\mathcal{Y}$

où A, B, C et D sont, respectivement, les matrices dynamique, de commande, de sortie et de transfert direct. Ce modèle sera défini par la commande : ss(A,B,C,D) Bien évidemment, les matrices doivent être définies au préalable. Attention à la compatibilité des dimensions.

```
\gg A=[-1 4; 0-2];
>> B=[2;3];>> C=[1 0];>> D=0;
\gg sys = ss(A,B,C,D)
a = x1 x2
  x1 -1 4x2 \t 0 -2b = u1
   x1 2
   x2 3
c = x1 x2
   y1 1 0
d = u1
   y1 0
```
Continuous-time model.

Les différentes matrices d'un objet de type ss peuvent être récupérées par les commandes sys.a, sys.b, sys.c et sys.d.

>> sys.a ans =  $-1$  4  $0 -2$ 

#### <span id="page-40-0"></span>*1.3 Systèmes discrets et échantillonnés*

La définition de fonctions de transfert en Z et de modèles d'état discrets suit la même notation que dans le cas des systèmes continus. Dans les deux cas un argument supplémentaire doit être spécifié : la période d'échantillonnage.

Exemple d'une fonction de transfert en Z avec une période d'échantillonnage de 200ms:  $\Rightarrow$  Gd = tf([1 1], [1 0.5 0.25], 0.2)

```
Transfer function:
     z + 1------------------
z^2 + 0.5 z + 0.25
```
Sampling time: 0.2

Une fonction de transfert en Z peut également être définie en  $z^{-1}$  en précisant explicitement la forme de la variable.

```
>> Gd2 = tf([7 -1], [1 4 3], 0.2, 'variable', 'z^{-1'})
```

```
Transfer function:
      7 - z^{\wedge} - 1-------------------
1 + 4 z^{\wedge} - 1 + 3 z^{\wedge} - 2
```

```
Sampling time: 0.2
```
Exemple d'une représentation d'état d'un système discret avec une période de 1s:

```
\gg A=[0.1 3 ; 0 -0.5];
>> B=[0;1];>> C=[1 1];>> D=0;
\Rightarrow sysd = ss(A, B, C, D, 1)
a = x1 x2
    x1 0.1 3
   x^2 0 -0.5b =11<sup>1</sup>x1 \qquad 0x2 \t1c = x1 x2
   y1 1 1
d =u1 y1 0
Sampling time: 1
Discrete-time model.
```
La valeur particulière -1 en argument indique que la période d'échantillonnage est indéterminée. Les commandes Gd.Ts et sysd.Ts renvoient la période du système discret correspondant.

#### <span id="page-41-0"></span>*1.4 Conversions de modèles*

Lors de l'étude d'un système, il est souvent pratique de passer d'une représentation à une autre en fonction des objectifs. En effet, les fonctions de transfert et la représentation d'état sont deux formalismes qui possèdent leurs propres outils d'analyse et méthodes de synthèse de lois de commande. Par ailleurs, la Control System Toolbox fournit aussi des fonctions pour convertir un modèle à temps continu en un modèle à temps discret. Ces fonctions sont très utiles pour l'échantillonnage et la discrétisation de systèmes continus.

Premièrement, la conversion de la classe d'un modèle (fonction de transfert ou espace d'état) s'effectue aisément en appliquant directement la fonction correspondante à l'objet à convertir ( $tf$  ou ss). Notons la commande class qui permet, entre autres, de retourner le type de l'objet donné en argument.

#### fonction de transfert  $\rightarrow$  représentation d'état

```
\Rightarrow G = tf([1 2], [1 3 2]);
>> class(G)
ans =tf
\gg ss(G)
a = x1 x2
   x1 -3 -2 x2 1 0
b = u1
    x1 2
    x2 0
c = x1 x2
    y1 0.5 1
d = u1
    y1 0
Continuous-time model.
```
#### représentation d'état → fonction de transfert

```
\Rightarrow A=[-1 4 ; 0 -2];
\gg B=[2;3];
>> C=[1 0];>> D=0;
>> sys = ss(A,B,C,D);
>> class(sys)
ans =
ss
\Rightarrow G = tf(sys)
Transfer function:
   2 s + 16
-------------
s^2 + 3 s + 2
```
Les représentations d'état n'étant pas uniques il est possible d'opérer des changements de bases. La fonction ss2ss réalise, en précisant une matrice de passage, un changement de coordonnées de l'état. La fonction canon transforme un modèle dans l'espace d'état sous une forme canonique (forme modale ou compagne).

Le calcul de modèles échantillonnés ou la discrétisation de systèmes continus s'effectuent à l'aide de la fonction cd2, c'est-à-dire « continuous-to-discrete ». Elle nécessite trois arguments : le modèle du système continu à transformer ( $tf$  ou  $ss$ ), la période d'échantillonnage et la méthode de conversion. Deux méthodes sont principalement utilisées : zoh et tustin. La première donne un système numérique obtenu par échantillonnage tandis que la seconde un système numérique obtenu pas discrétisation via la transformation de Tustin (ou la méthode des trapèzes, ou approximation bilinéaire).

système continu → système échantillonné

```
\Rightarrow G = tf([1 2],[1 3 2]);
\gg Ge = c2d(G, 0.5, 'zoh')
Transfer function:
   0.3935 z - 0.1447-----------------------
z^2 - 0.9744 z + 0.2231
```
Sampling time: 0.5

#### système continu → système discret approché par la méthode de Tustin

```
\Rightarrow G = tf([1 2], [1 3 2]);
\gg Gd=c2d(G, 0.5, 'tustin')
Transfer function:
0.2 \text{ z}^2 + 0.1333 \text{ z} - 0.06667----------------------------
     z^2 - 0.9333 z + 0.2
Sampling time: 0.5
```
#### <span id="page-42-0"></span>*1.5 Connexions de systèmes*

Des systèmes complexes peuvent être construits à partir de sous-systèmes élémentaires. Voici les trois opérations de base pour l'interconnexion de modèles.

Mise en série de deux systèmes :

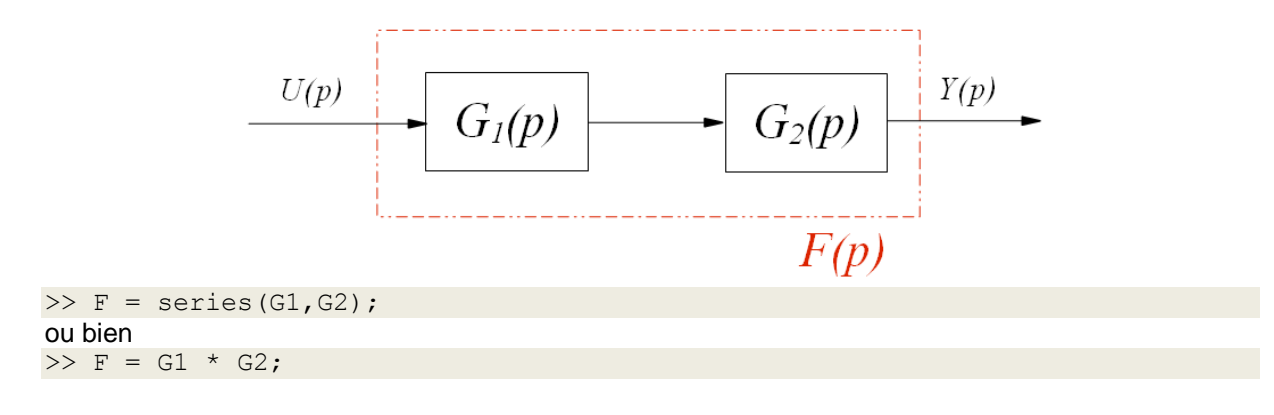

Mise en parallèle de deux systèmes :

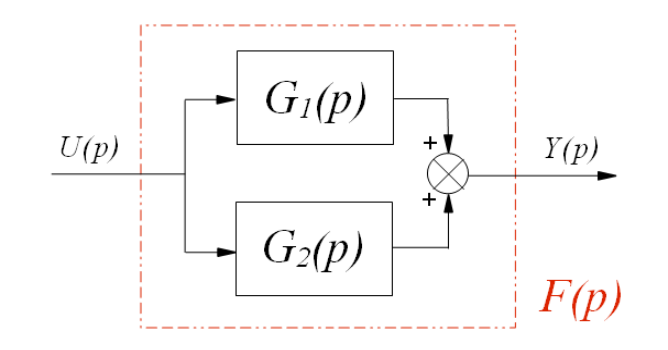

 $>> F = parallel(G1, G2);$ ou bien  $>> F = G1 + G2;$ 

Bouclage d'un système :

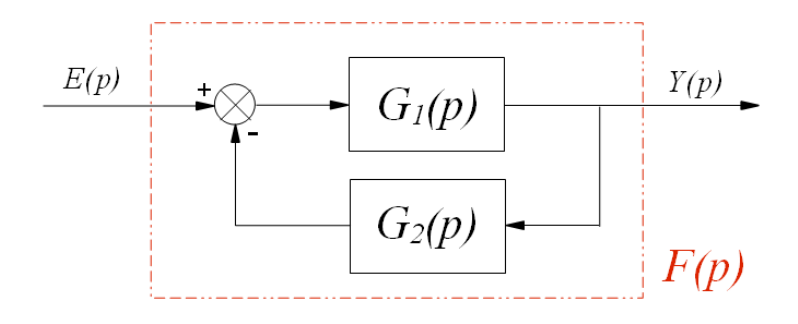

 $>> F = \text{feedback}(G1, G2);$ 

# <span id="page-43-0"></span>**2 - Analyse des systèmes dynamiques**

#### <span id="page-43-1"></span>*2.1 Quelques fonctions utiles*

Bien qu'il soit possible de calculer les caractéristiques d'un système à partir des fonctions standards, il existe des fonctions dédiées.

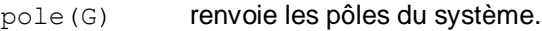

- zero (G) renvoie les zéros du système.
- damp (G) renvoie l'amortissement et la pulsation propre associés aux pôles.
- dcgain(G) renvoie le gain statique du système.
- pzmap(G) représentation graphique des pôles et zéros dans le plan complexe
- ctrb(sys) renvoie la matrice de commandabilité de la représentation d'état.

obsv(sys) renvoie la matrice d'observabilité de la représentation d'état.

#### <span id="page-44-0"></span>*2.2 Réponses temporelles*

Un ensemble de fonctions permettent de calculer et tracer la réponse d'un système à une entrée donnée. Plus particulièrement, la fonction step simule la réponse indicielle et impulse la réponse impulsionnelle d'un système donné en argument. Pour les systèmes de type ss, initial calcule le régime libre d'un système pour des conditions initiales spécifiées. Concernant les options d'affichage, la syntaxe est identique à la fonction plot.

```
>> G = tf(2, [1 2 16]);>> step(G)
```
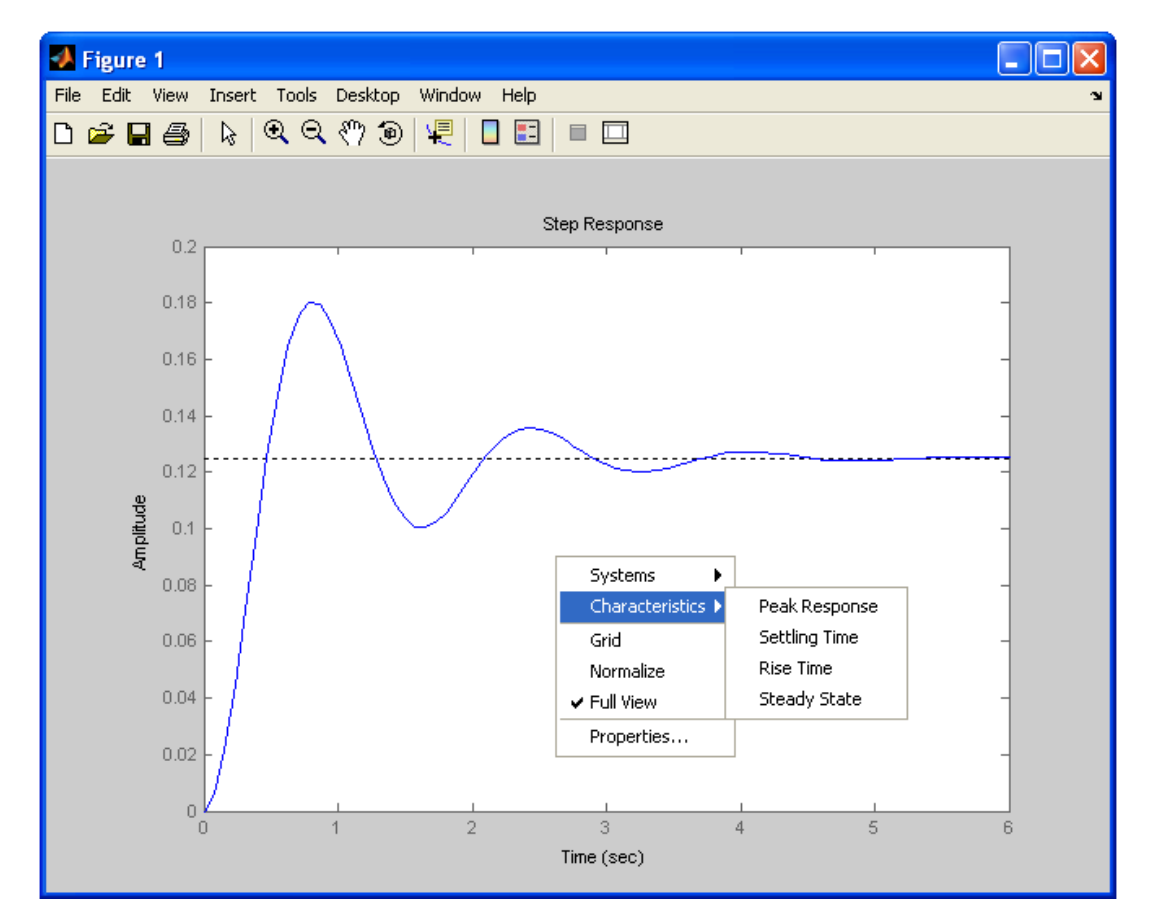

#### >> impulse(G)

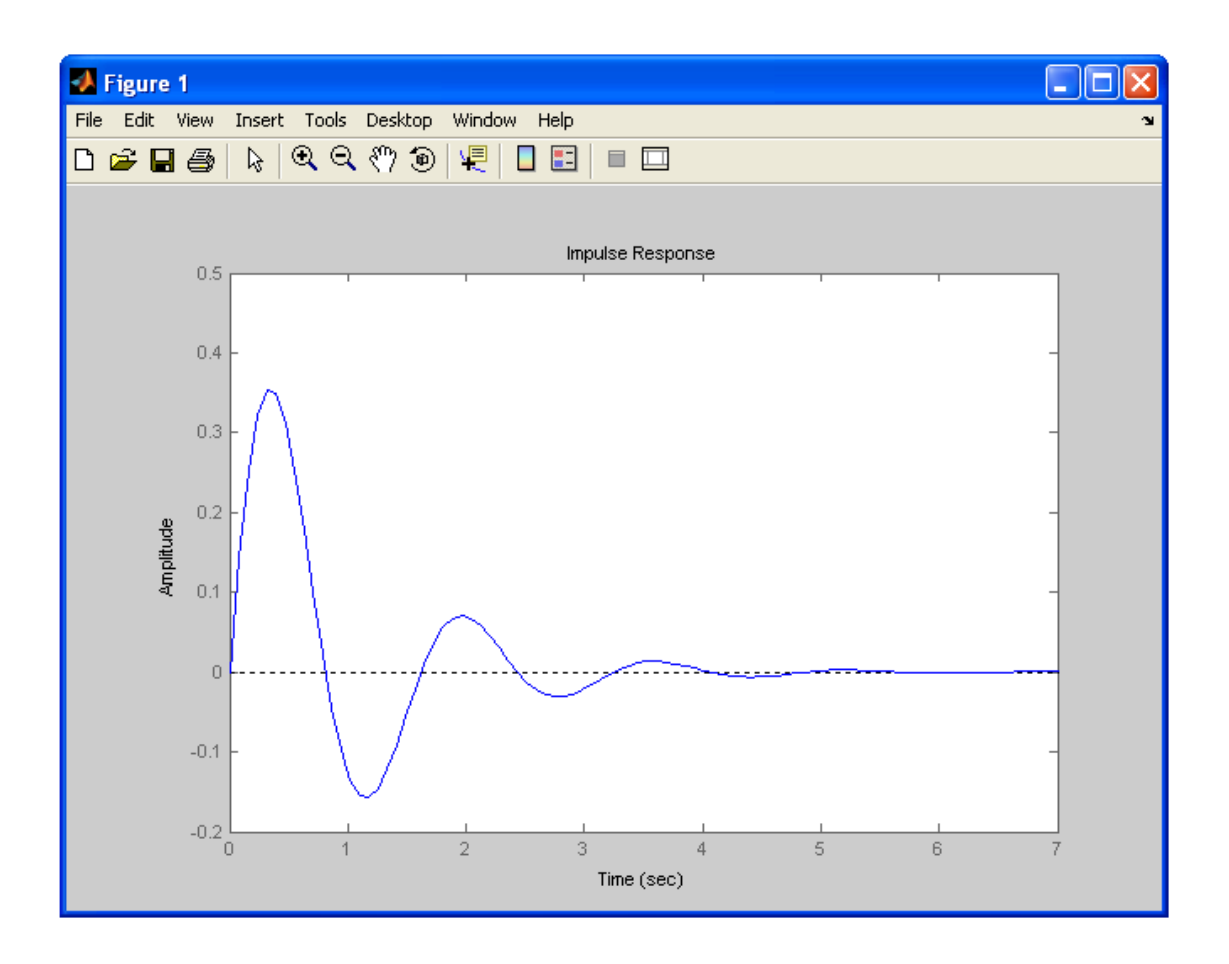

Un clic droit sur la figure permet d'obtenir des informations sur différentes caractéristiques du système testé.

De manière générale, il est possible de calculer la réponse d'un système pour une entrée arbitraire via la commande lsim. Elle peut prendre trois arguments: le système, le vecteur d'entrée et le vecteur temps. Ces deux vecteurs doivent évidemment être de même taille. Le vecteur d'entrée peut être construit point par point ou encore être généré à l'aide de gensig (pour des signaux carré, sinusoïdale ou impulsions).

```
\gg G=tf([1 1], [1 4 3/2]);
>> [U,T]=gensig('square',20,70);
>> lsim(G, U, T)
```
La seconde ligne crée un signal carré périodique de période 20 sur un horizon temporelle de 70s. La fonction renvoie le vecteur du signal et le vecteur temps.

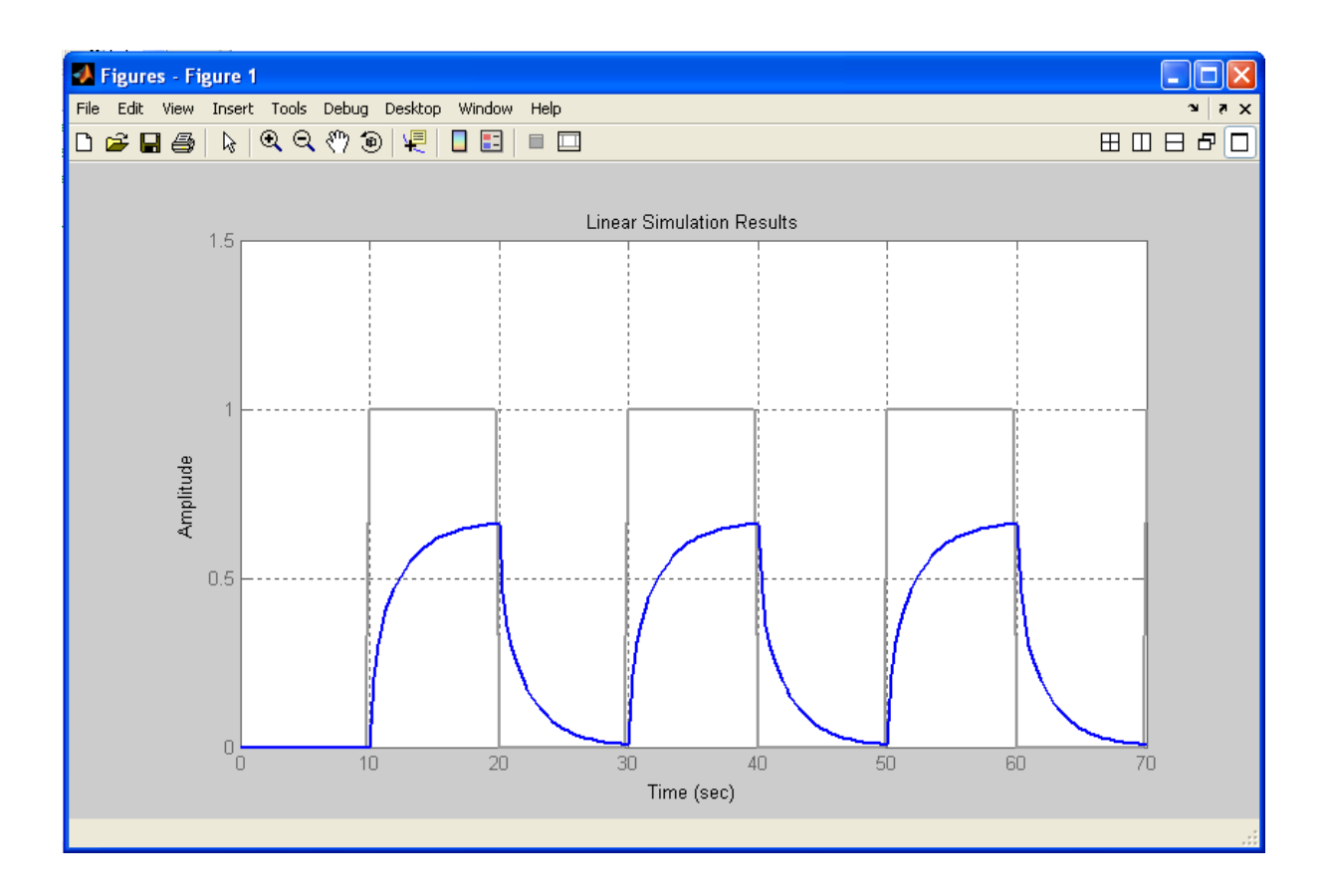

#### <span id="page-46-0"></span>*2.3 Lieux de transfert*

L'analyse fréquentielle d'un système peut être effectuée facilement à l'aide des fonctions spécifiques, réalisant les tracés des lieux de Bode, Nyquist et Black-Nichols :

```
bode(G)
nyquist(G)
nichols(G)
```
Pour chacune des commandes, il est possible de spécifier explicitement l'intervalle de pulsations considérées. La syntaxe des options de traçage est identique à celle de plot. En précisant des arguments de sortie, les fonctions retournent les vecteurs des valeurs du tracé. Un clic droit sur la figure permet d'obtenir des informations sur différentes caractéristiques du système testé. Dans le cas de la fonction de nichols, la commande grid permet de visualiser l'abaque de Black. Enfin, notons la fonction margin qui est similaire à bode mais affiche en plus les marges de gain et de phase.

# <span id="page-46-1"></span>**3 - Simulink**

Simulink<sup>7</sup> est un logiciel muni d'une interface graphique pour la modélisation, la simulation et l'analyse des systèmes dynamiques. Etant intégré à MATLAB, les deux environnements sont parfaitement compatibles et les différentes fonctionnalités de ce dernier sont alors directement accessibles. Simulink est basé sur une interface graphique qui permet une contruction aisée et conviviale de

 7 Simulink est un produit développé par la société The MathWorks, Inc.. Simulink® est une marque déposée par cette même société.

schémas-blocs. Chaque bloc composant le système est sélectionné depuis un ensemble de bibliothèques prédéfinies.

#### <span id="page-47-0"></span>*3.1 Création d'un modèle*

Simulink peut être lancé depuis l'environnement de MATLAB

- en cliquant, dans la barre d'outils, sur le bouton
- ou en tapant simulink

#### La fenêtre suivante apparaît

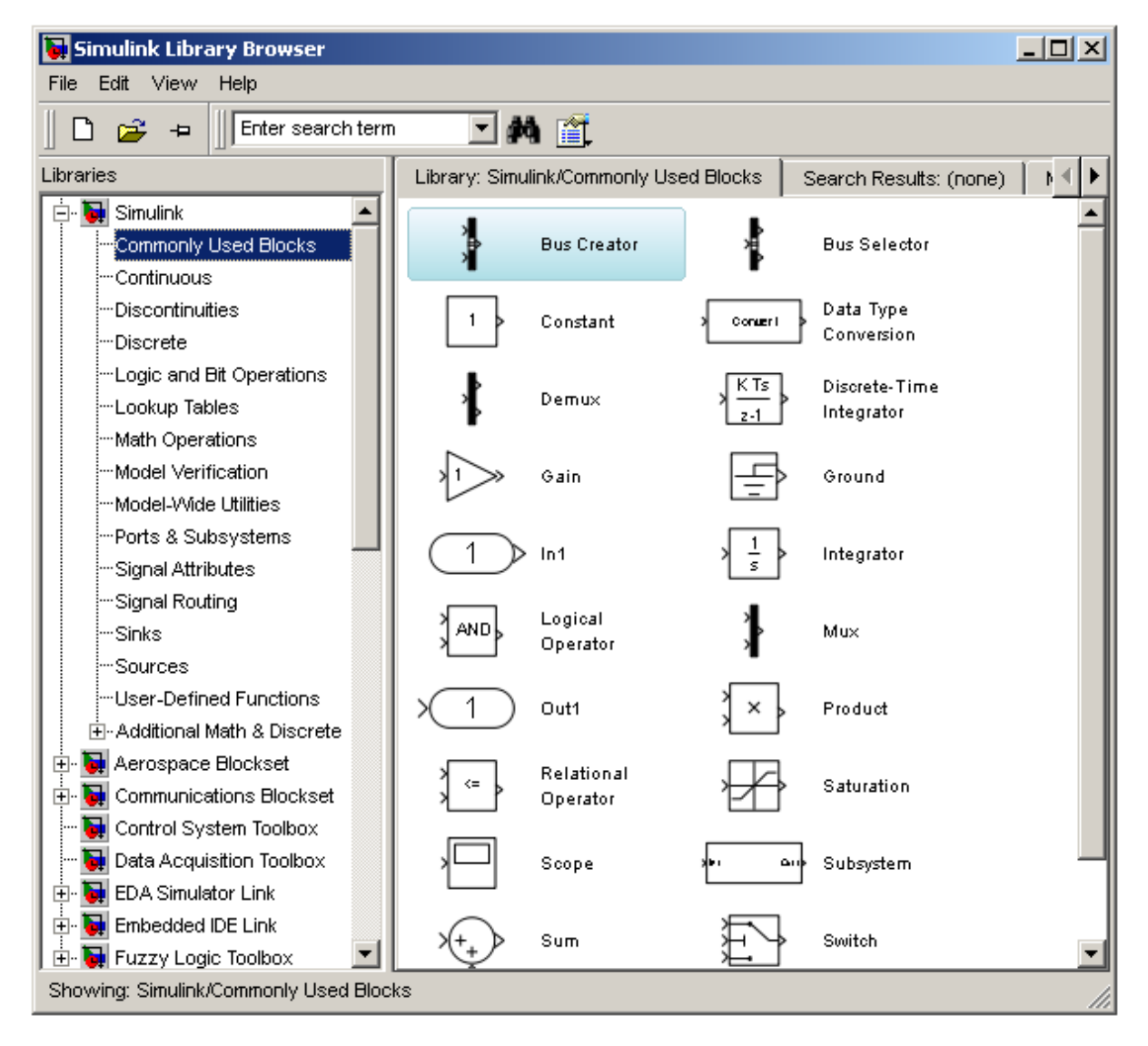

La colonne de gauche liste les bibliothèques disponibles. Celles-ci sont rangées par disciplines (Automatique, Aerospace, Communication, Traitement du signal, Système embarqués…) et regroupent un ensemble de blocs fonctionnels liés à une catégorie de fonctions particulières. A la sélection d'une bibliothèque, les blocs qui la composent sont affichés dans la partie de droite.

Un nouveau modèle est créé en cliquant sur l'icone « feuille blanche » (ou dans le menu  $_{\text{File}}$  > New > Model). Une fenêtre vide apparaît, elle va servir de support pour construire votre modèle.

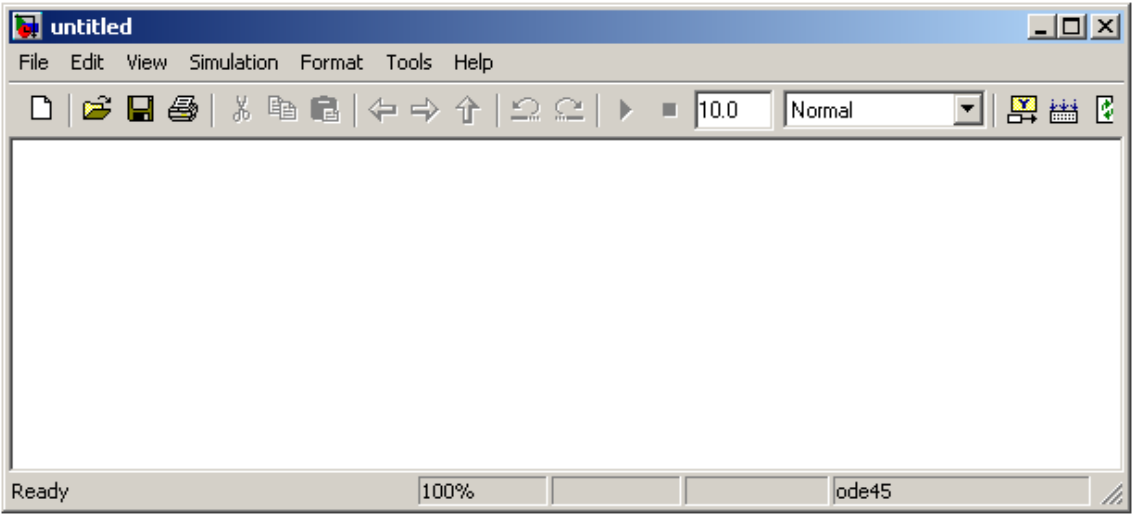

L'interface est intuitive et facile à utiliser, un modèle est construit à partir des blocs fonctionnels par glisser-déposer. Les blocs sont ensuite interconnectés par des flèches dessinées à l'aide de la souris (cliquer-maintenir sur une entrée ou une sortie puis relâcher sur une entrée ou une sortie). Chaque bloc peut être édité (réglages de ses paramètres) en double-cliquant dessus. Cette dernière action permet d'ouvrir une fenêtre de dialogue dans laquelle une description du bloc et des champs paramétrables sont donnés.

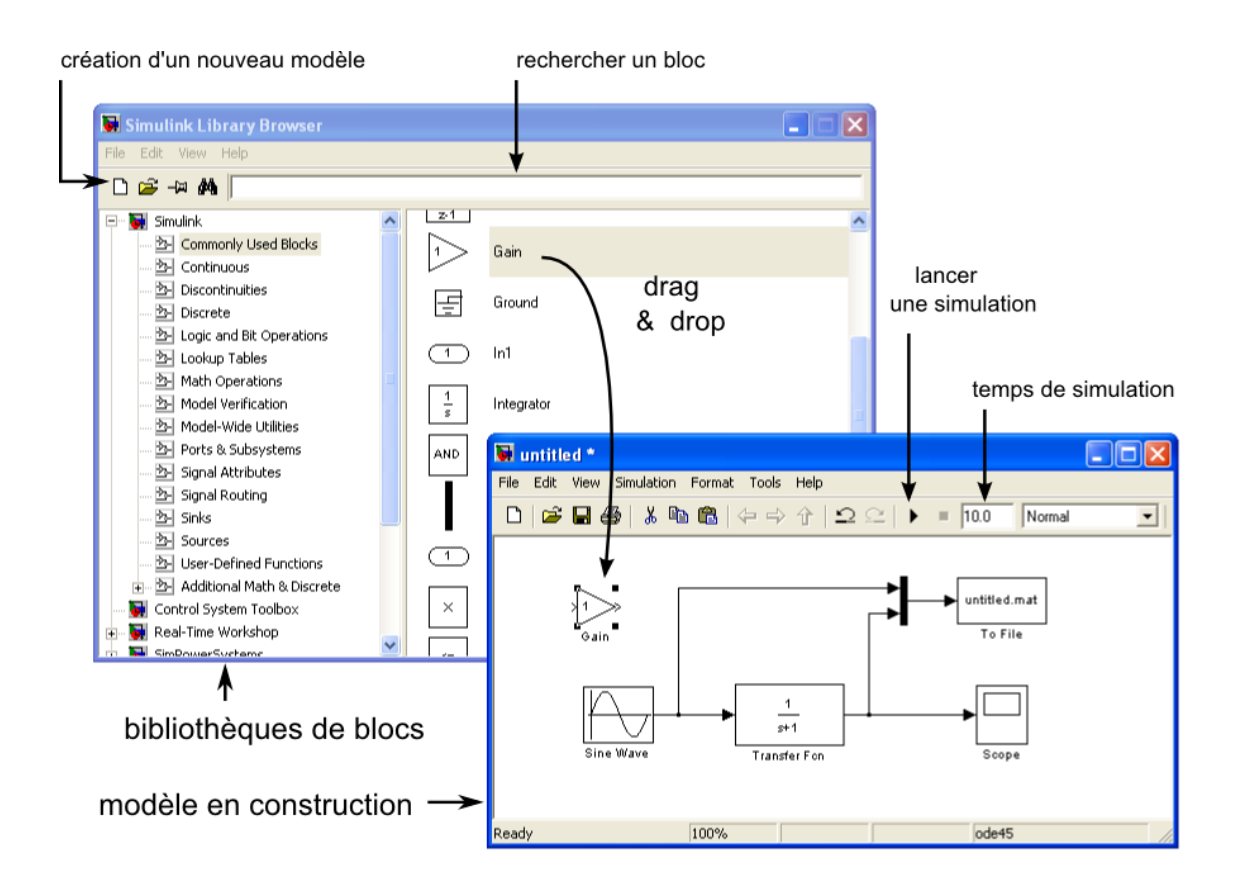

Par exemple, si l'on souhaite éditer le bloc Sine Wave (obtenu dans la bibliothèque Sources), un double-clique donne la fenêtre

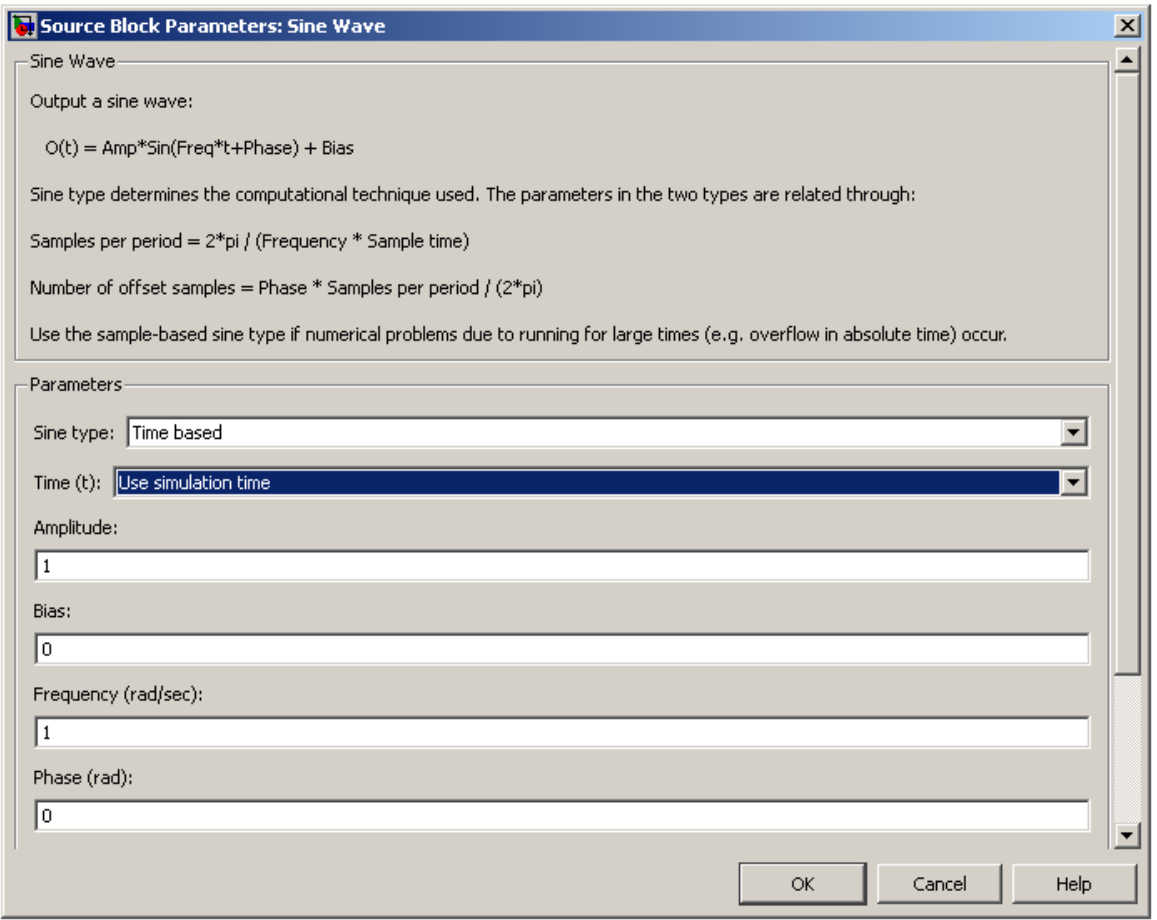

Cette fenêtre décrit la fonction réalisée par le bloc ainsi que les différents paramètres à régler.

Les modèles peuvent être sauvegardés dans des fichiers d'extension « *.mdl* ». Simulink manipule les fichiers (sauvegarde, ouverture, fermeture, création…) de façon classique à l'aide du menu File ou des icones. Un fichier existant (par exemple « monschema.mdl ») peut également être directement invoqué depuis la fenêtre de commande MATLAB en tapant son nom sans extension : >> monschema;

#### <span id="page-49-0"></span>*3.2 Quelques bibliothèques*

Simulink possède de nombreuses bibliothèques, adaptées pour la modélisation d'une multitude de systèmes de différentes natures. De plus, l'ajout de toolboxes supplémentaires permet d'enrichir les librairies et les fonctionnalités du logiciel. Nous présentons dans ce paragraphe seulement quelques blocs simples et présents dans la version de base de Simulink. Nous allons voir quelques blocs standards, souvent utilisés pour la simulation de systèmes asservis LTI.

#### **Sources**

Les sources sont des blocs possédant une ou plusieurs sorties et aucune entrée. Ils sont utilisés pour la génération de signaux

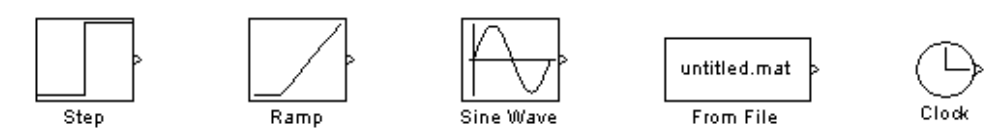

Signal échelon ; signal rampe ; signal sinusoïdal ; valeurs fournies par un fichier ; temps.

#### **Sinks**

Les blocs de cette librairie, à l'inverse des sources, ne possèdent qu'une ou plusieurs entrées (*sink* signifie lavabo, c'est-à-dire qui collecte le flux d'information). Ils sont utilisés pour l'affichage (digital, oscilloscope) ou la mémorisation de signaux (vers une variable, un fichier).

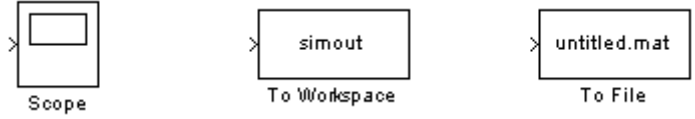

Affichage type oscilloscope ; stockage dans une variable; stockage dans un fichier.

#### **Math Operations**

Ensemble de blocs réalisant une fonction mathématique appliquée aux signaux entrants. Le (ou les) résultat(s) est (sont) renvoyé(s) sur le (les) point(s) de sortie.

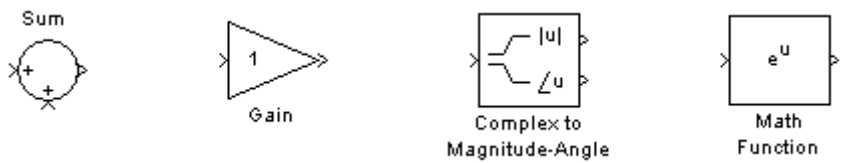

Somme/soustrait deux signaux ; multiplie un signal; fournit le module et la phase ; applique une fonction standard.

#### **Signal Routing**

Ensemble de blocs utiles pour l'aiguillage de signaux ou la connexion de blocs.

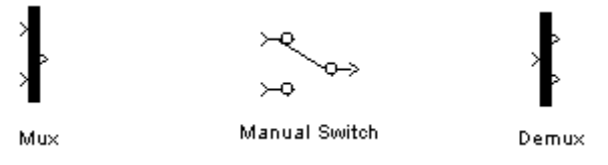

Multiplexeur: combine deux entrées en une seule (vecteur) ; switch: permet de sélectionner manuellement une entrée; démultiplexeur: sépare une entrée (vecteur) en plusieurs composantes.

#### **Control System Toolbox**

Bloc « LTI system » pour la définition de fonctions de transfert.

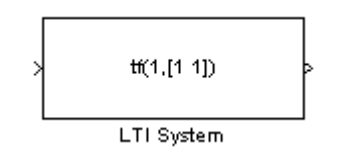

La fonction de transfert peut être directement définie via les paramètres du bloc en suivant la syntaxe de la fonction  $tf$  (vue précédemment). Par ailleurs, si une fonction de transfert a déjà été définie dans le workspace de MATLAB, elle peut être reprise dans le bloc en spécifiant simplement son nom.

#### <span id="page-51-0"></span>*3.3 Simulation*

Une fois le modèle réalisé, l'intérêt de Simulink consiste à le simuler. Une simulation peut être lancée soit à partir de l'icône « lecture » en forme de triangle (ou dans le menu Simulation > Start), soit à partir de MATLAB avec la commande sim().

Le premier paramètre de simulation (et le seul, dans le cas d'utilisation simpliste de Simulink) à régler est le temps de simulation. Il peut être spécifié dans le champ à droite de l'icône de lancement d'une simulation. Il doit être exprimé en seconde.

Pour une utilisation avancée, de nombreuses options permettent de configurer de manière très précise les paramètres de simulation. De telles configurations sont accessibles dans le menu Simulation > Configuration Parameters… :

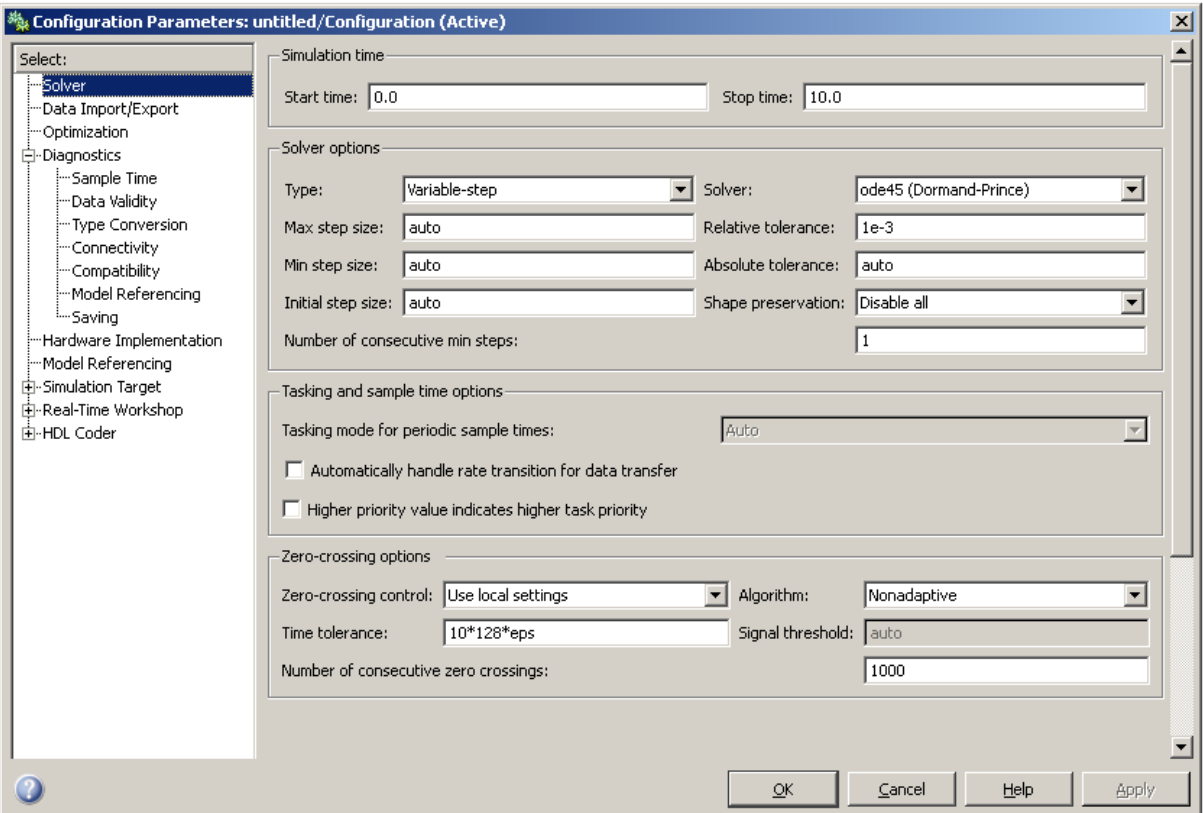

Cette interface donne la possibilité de configurer (entre autres):

- l'horizon temporel de simulation (en sec), le solver utilisé (et ses paramètres) pour la résolution numérique des équations différentielles,
- la gestion des entrées/sorties avec MATLAB, les variables sauvegardées,
- les notifications d'erreurs ou d'alertes sur différents événements, diagnostic de simulation,
- …

Nous n'entrerons pas plus dans les détails du paramétrage d'une simulation car très complexe et inutile dans le cadre d'une simple introduction à Simulink.

#### <span id="page-52-0"></span>*3.4 Exemple*

Considérons un système modélisé par la fonction de transfert suivante :

$$
G(p) = \frac{1}{p^2 + p + 2}
$$

Définissons celle-ci dans MATLAB:  $\gg$  G = tf(1,[1 1 2])

Nous souhaiterions savoir comment le système réagit à une sollicitation de type échelon unitaire. Pour cela, construisons un modèle Simulink afin de simuler la réponse indicielle de notre système. Nous avons donc besoin :

- d'un bloc pour représenter la fonction de transfert G(p),
- d'une source pour générer le signal échelon,
- et un bloc permettant la visualisation graphique de la sortie du système.

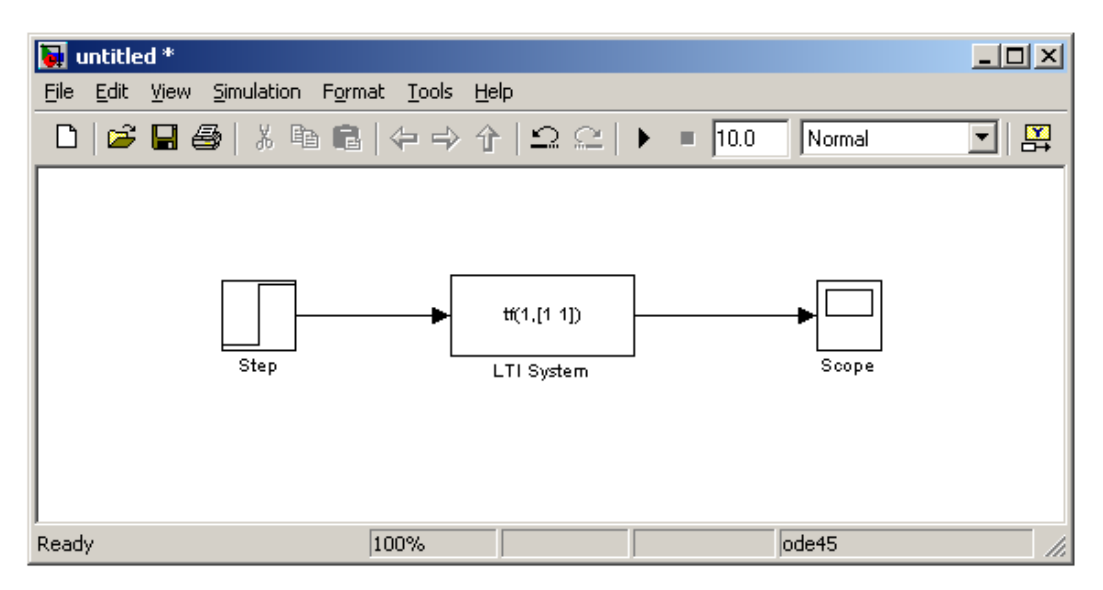

Paramétrons les blocs Step et LTI System pour notre exemple.

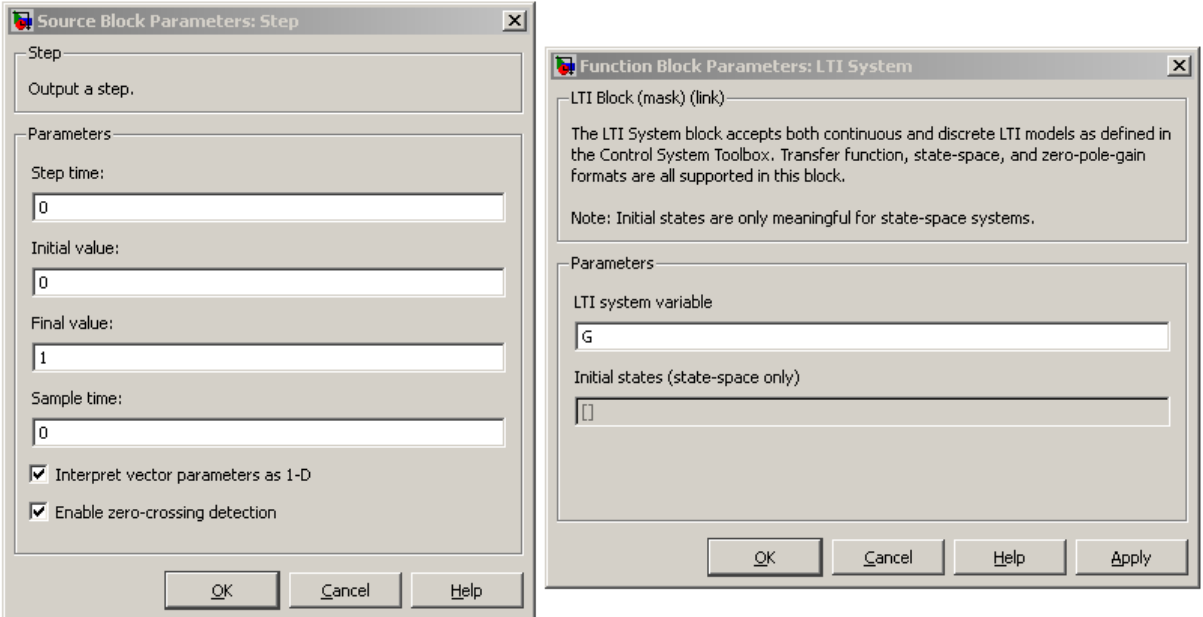

Nous fixons un échelon de valeur initiale 0 (initial value), d'amplitude 1 (final value) et se déclanchant à t=0 (step time). Nous définissons ensuite le système que nous étudions par la variable G précédement définie dans MATLAB. Enfin, la simulation sera effectuée sur un horizon temporel de 15s.

Après execution de la simulation, la réponse peut être observée en double-cliquant sur l'oscilloscope

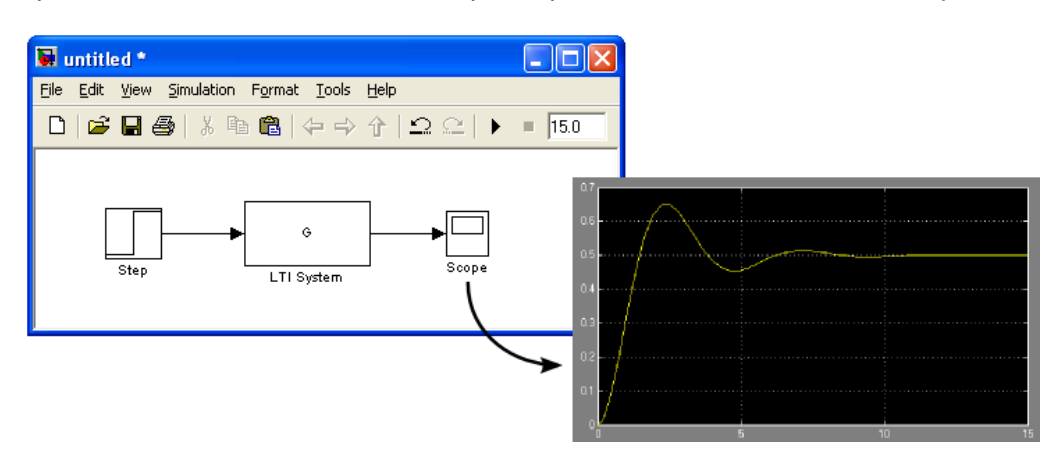

Réalisons maintenant un asservissement avec une commande proportionnelle de gain  $K$ . Notre nouveau modèle de simulation nous permettra de tester les performances de l'asservissement pour différentes valeurs de  $K$ . Il peut être fixé directement depuis le bloc ou via MATLAB. Ici le multiplexeur permet d'afficher sur un seul graphe le signal de consigne et le signal de sortie.

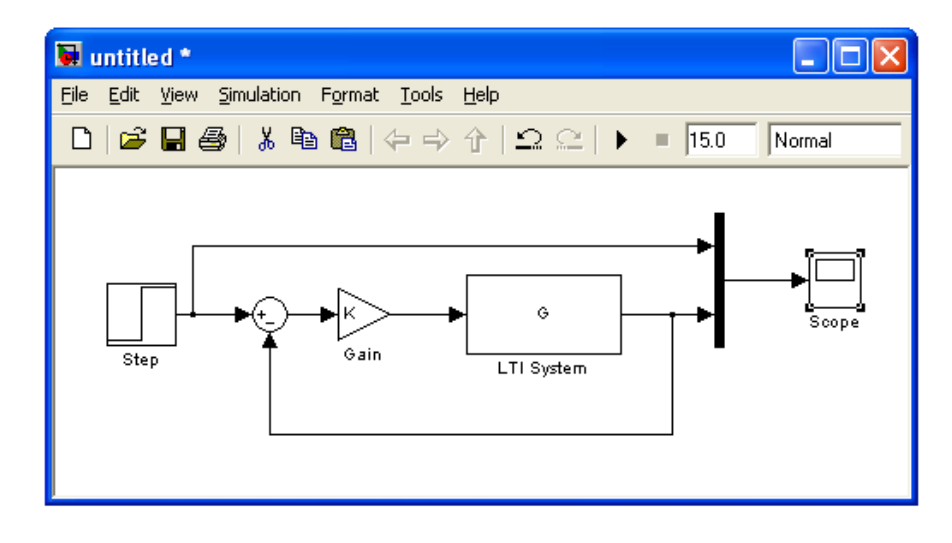

La variable  $K$  a été spécifiée dans la boite de dialogue du bloc  $Gain$ . Celle-ci doit être préalablement définie avec une valeur numérique. Exécutons dans MATLAB la commande :  $>> K = 5$ 

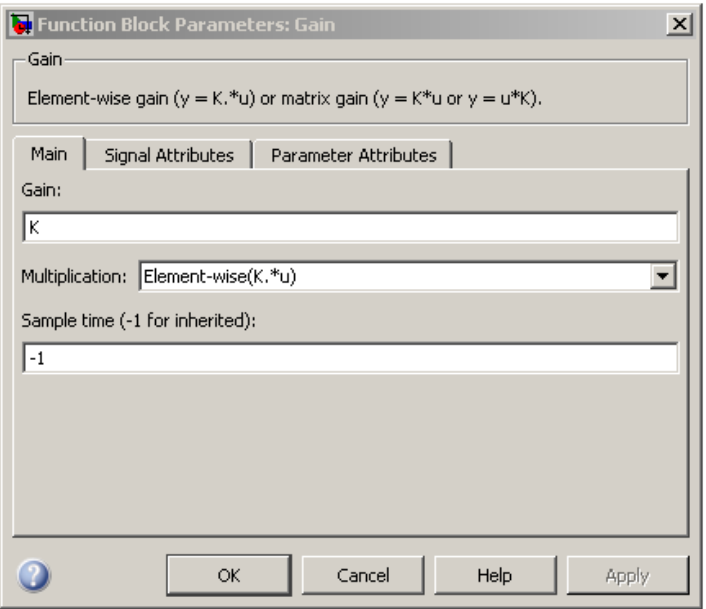

Simulons notre modèle et visualisons la réponse du système asservi via le Scope.

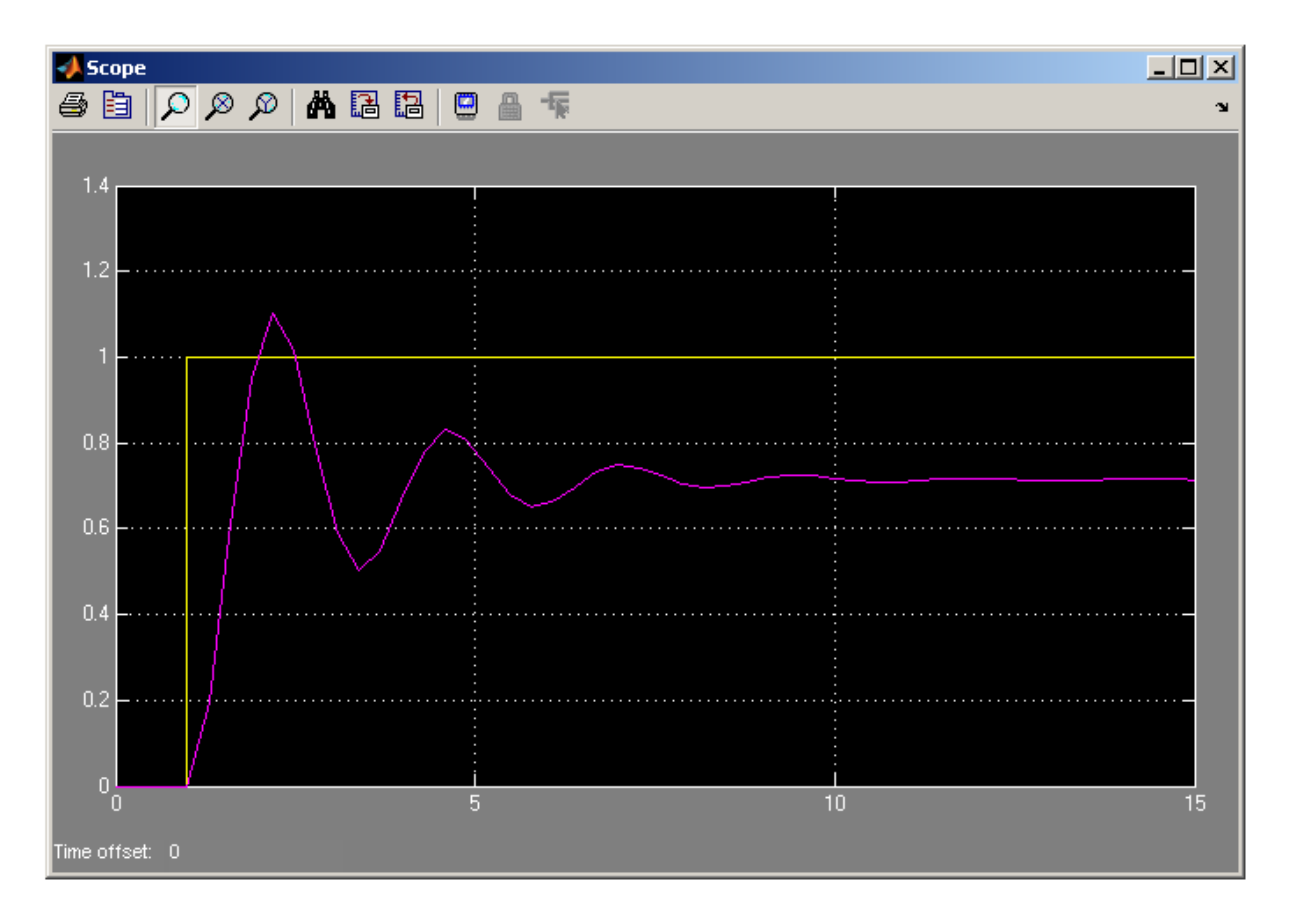

En modifiant la valeur de  $K$  dans MATLAB, on peut facilement et rapidement analyser (par simulation) le comportement de l'asservissement en fonction du gain de correction.